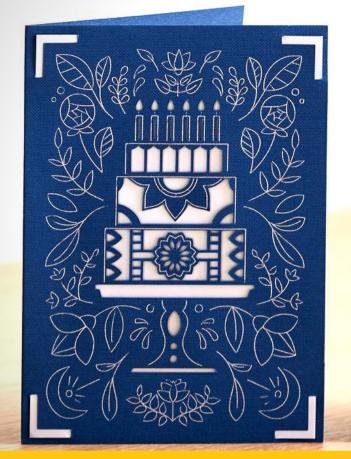

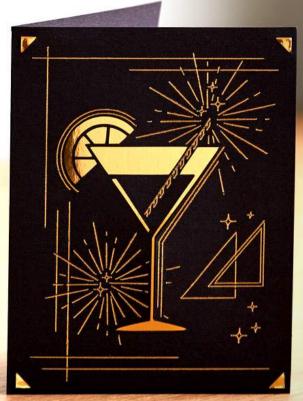

## Cricut Card & Paper

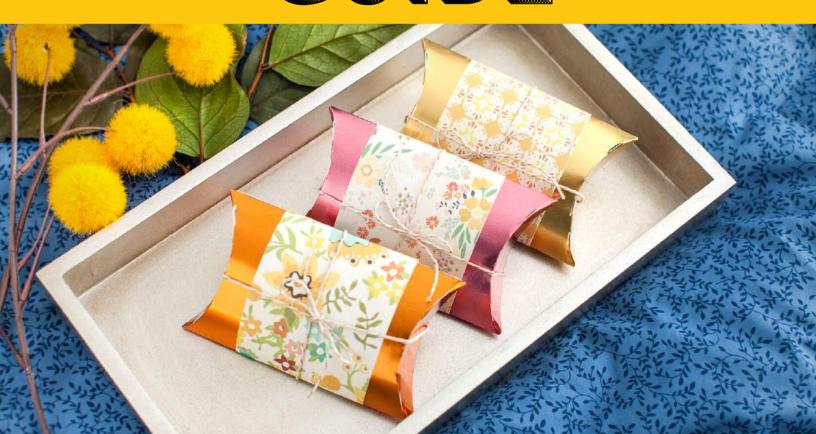

### COPYRIGHT DISCLAIMER

This publication is protected under the US Copyright Act of 1976 and all other applicable international, federal, state and local laws, and all rights are reserved, including resale rights. You are not allowed to give or sell the Cricut Card & Paper Guide to anyone else. If you received this publication from anyone other than Craft-e-Corner or you have not purchased the copy, you are using a pirated copy. Please contact us via e-mail at service@craft-e-corner.com to notify the author of the situation.

Please note that this publication is based on the views and expressions of the author, and are in no way a reflection of the manufacturer. Although the author has made every reasonable attempt to achieve complete accuracy of the content in this guide, they assume no responsibility for errors or omissions. The author accepts no responsibility for misuse of the guide or the machine.

Any trademarks, service marks, product names or named features are assumed to be the property of their respective owners, and are used only for reference. There is no implied endorsement if we use one of these terms.

Cricut Card & Paper Guide is owned by Duehring Enterprises LLC in its entirety. Craft-e-Corner is a wholly owned subsidiary of Duehring Enterprises LLC. Craft-e-Corner is an authorized retailer of Cricut products. Copyright © 2022 Craft-e-Corner. All rights reserved worldwide.

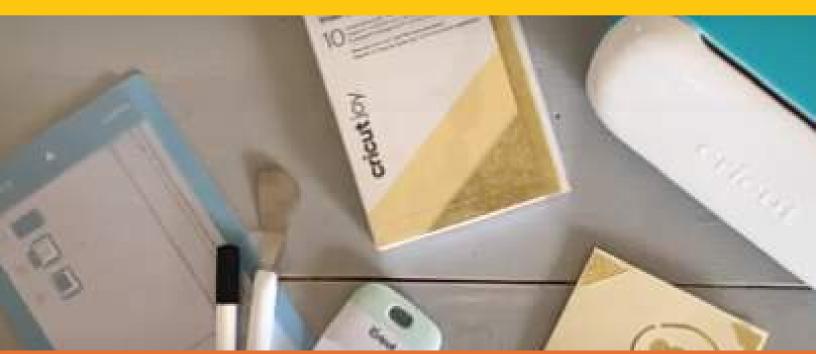

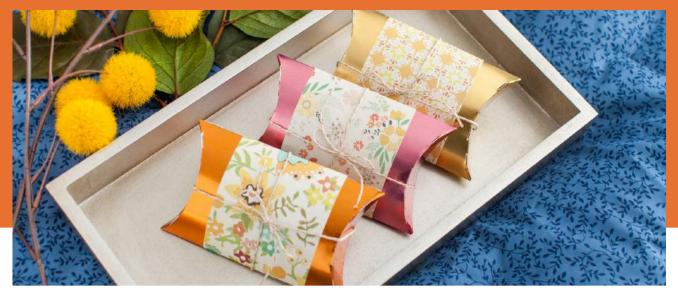

05 **CARD MATS** 13 **CUTAWAY CARDS** 20 **INSERT CARDS** 25 **ADHESIVE PAPER** 33 **STICKERS** 51 **PAPER TIPS** 58 FOIL TRANSFER 64 DRAWING, MARKERS, & PENS 71 **FONTS** 

FAQ

80

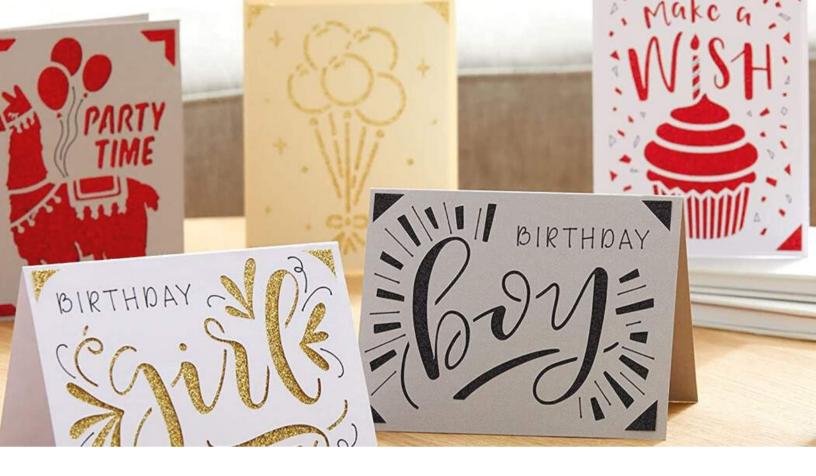

#### INTRODUCTION

Card making has made an impactful impression in the craft making world. People love to create and/or receive handmade cards that are personalized for them.

Luckily, making a card is a breeze with all of the products Cricut has released. The variety of card products is outstanding. There are a variety of products, such as Adhesive-Backed Deluxe Paper, Cutaway Cards, Foil Insert Cards, Smart Paper Sticker Cardstock, Insert Cards, Pens, and Markers.

In this book, we will go over the basics of each product and include projects to try out with your Cricut Cutting machine. Cards can be made with a Cricut Joy, Cricut Maker 3, or Cricut Explore 3 machine along with a Cricut Joy Card Mat or a Cricut Card Mat - 2x2.

There are a few different products that can be used when creating a card. There are Insert Cards, Foil Insert Cards, Cutaway Cards, Smart Paper Sticker Cardstock, Adhesive-Backed Deluxe Paper, Pens, Markers, and Printable Sticker Paper.

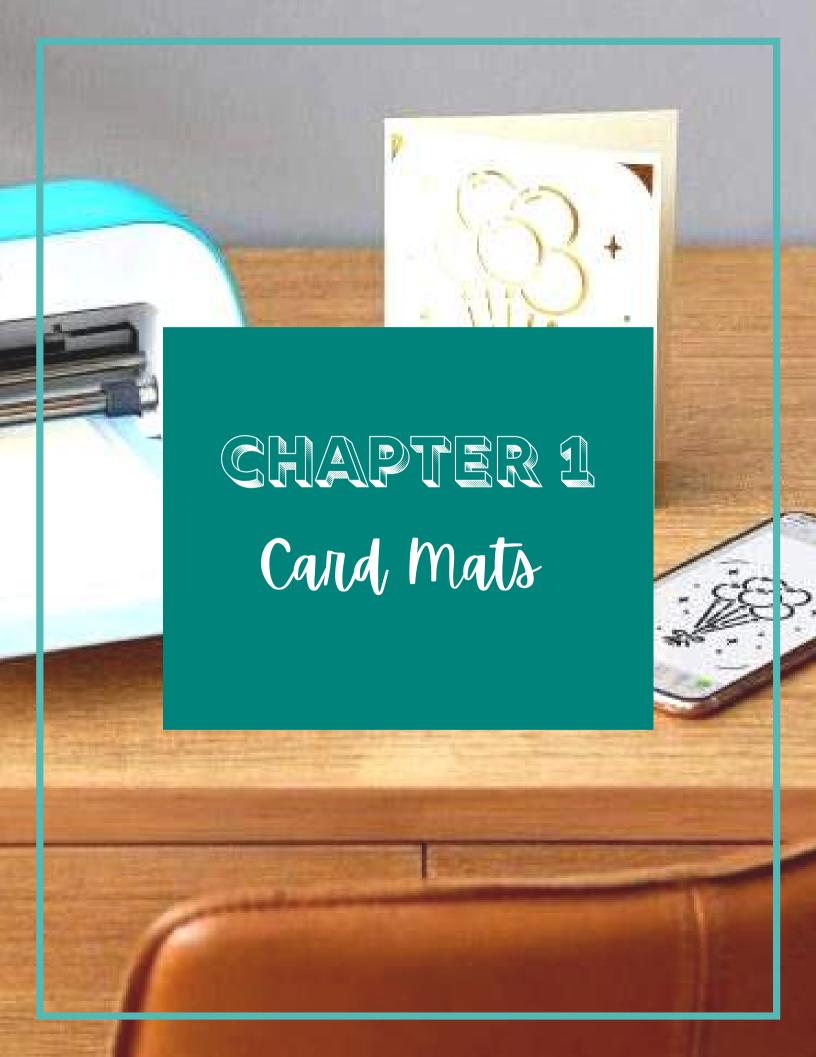

#### **CARD MATS**

Cricut Cards can now be made with the Cricut Joy Card Mat for Cricut Joy machines or Cricut Card Mat 2 x 2 for Explore and Maker machines.

Cricut Card Mats are designed with a divider to protect the back of the folded Cricut Card while cutting or writing a design on the front.

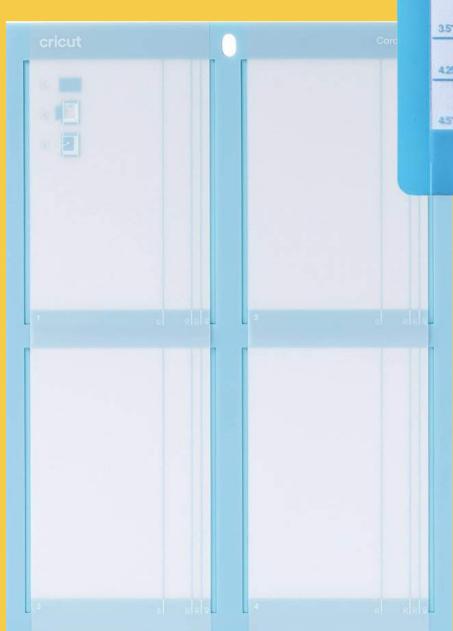

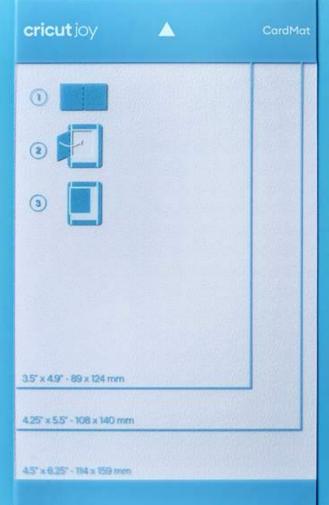

Able to make up to 4 cards at a time, Cricut Card Mat 2 x 2 is compatible with any of the insert card, cutaway card, and foil card kits. The mat allows you to use ready-to-make designs or custom designs in Cricut Design Space.

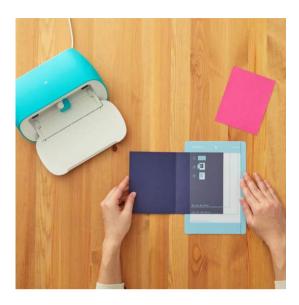

Slide card under adhesive slit

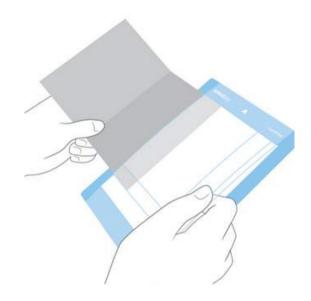

Keep top flush

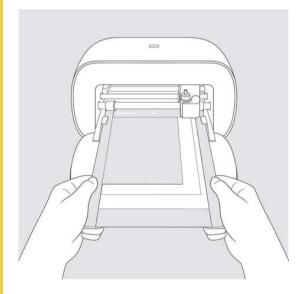

Fold top of card over and flatten

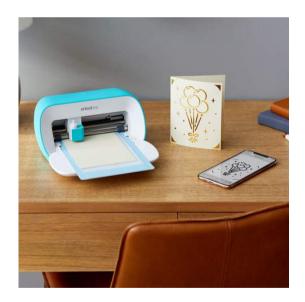

Use spatula tool to release card from the mat, going slow to prevent rips

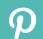

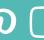

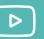

### **CLEANING MATS**

#### WHAT YOU NEED

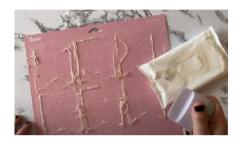

- Scraper Tool
- Baby Wipes

#### STEP 1

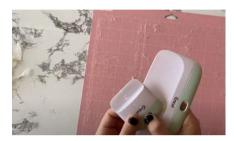

Scrape excess off mat with Scraper Tool

#### STEP 2

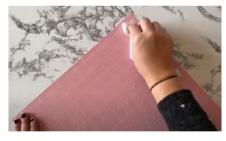

Apply pressure with baby wipe

#### STEP 3

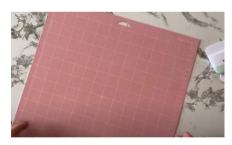

Let dry for 10-15 minutes

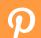

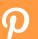

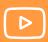

#### **CARD MAT PROJECT**

One of the greatest features of the Cricut Joy is how easy it is to make cards with it! You can make custom, handmade cards in just a matter of minutes with Cricut Joy using Insert Card kits (sold separately from your machine). You can also purchase an additional mat called the Card Mat to use with your Joy. It makes it incredibly easy and quick to customize cards! We will walk you through the entire process in this chapter.

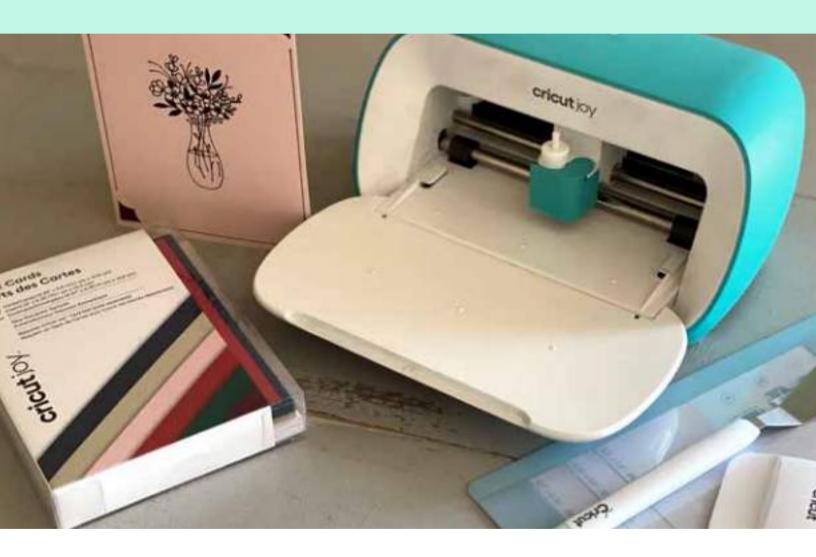

#### MATERIALS

- Cricut Joy
- · Joy Card Mat
- · Cricut Joy Insert Cards, New Romantic
- · 0.4 Pen, Black
- Spatula Tool and Scraper Tool

We are going to get started in Design Space. If you didn't know already, there are 50 premade projects that come with your Joy. We are going to find a card that comes with your Joy to make for this project. First, make sure the Joy machine is selected in the topright corner. To find the free projects, we will start a new project and then click on "Projects" on the lefthand toolbar.

Then click on the drop down menu that says, "All Categories" and scroll down to "Free for Cricut Joy". Click on this and then you'll find free projects you can use!

You can choose any card at this point, but for this project today we are going to make the card called "Flowers in a Vase Card".

# LET'S GET STARTED FLOWERS IN A VASE CARD

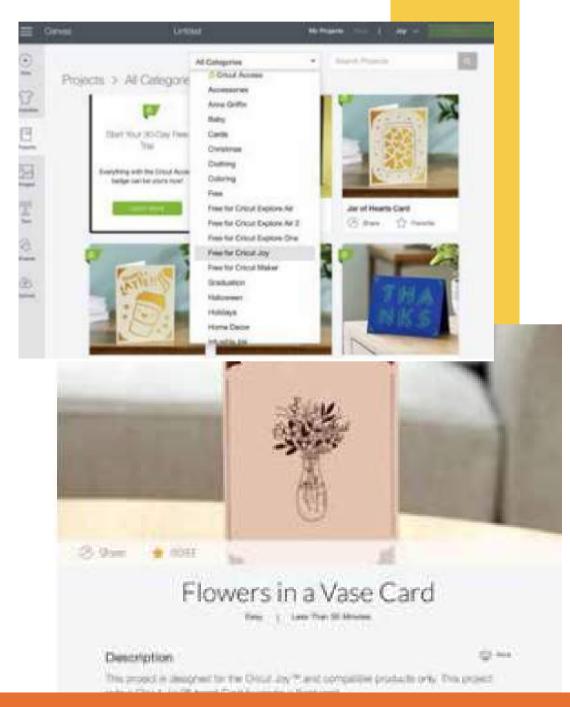

We use the fine-point blade, card mat and a 0.4 black pen to make this pretty card. We'll get started by picking out a card and envelope inside of the insert cards sampler. Once you've got your card picked out, place it on your card mat. You'll have to slide the card between the transparent sheet so that it's almost sandwiched between the layers. Just like this:

Now head back to Design Space and choose the material that you're using—search for "Insert Card: Cardstock". Then we will move onto step two, where we can load our tools and materials.

Load your mat into the machine by sliding it into the roller. The Joy will automatically sense the mat and pull it in for you.

Next, according to step two in Design Space, we will start by loading the black pen into the clamp.

You will need to remove the fine-point blade and insert the pen. The pen that we will be using today is actually the one that comes with your Joy machine! To load it in your machine, simply loosen the clamp and remove the blade. Then drop the pen in and tighten the clamp. Then hit "Go" in Design Space. The Cricut will draw the design first and then prompt you to switch to the fine-point blade. Once you swap it, hit "Go" again and the Joy will cut the card.

Once it's finished, Design Space will tell you it is complete and prompt you to click "Unload" to remove the mat from the Joy. At this point, we would recommend unplugging the Joy to ensure that you don't leave it plugged in since there is no off button.

Now we are going to remove the card from the mat. To do this, we like to use a spatula tool to help pry up the edges of the card. You'll want to be really careful doing this so you don't rip or bend your card. We like to pry it up a little bit and then flip the mat over to gently remove the remainder of the card. Then from there you can slowly pull out the card!

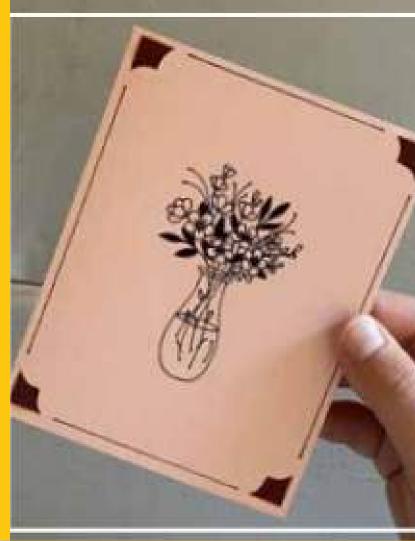

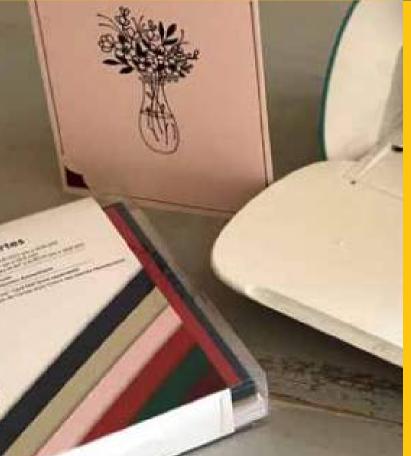

Next, take your insert card and place it into the back of the card.

This is a really simple process — just start in one corner and work your way through the remainder of the corners.

That's all there is to it

TIP

To remove the scrap material from your mat, use a scraper tool to push the excess scraps off of your mat.

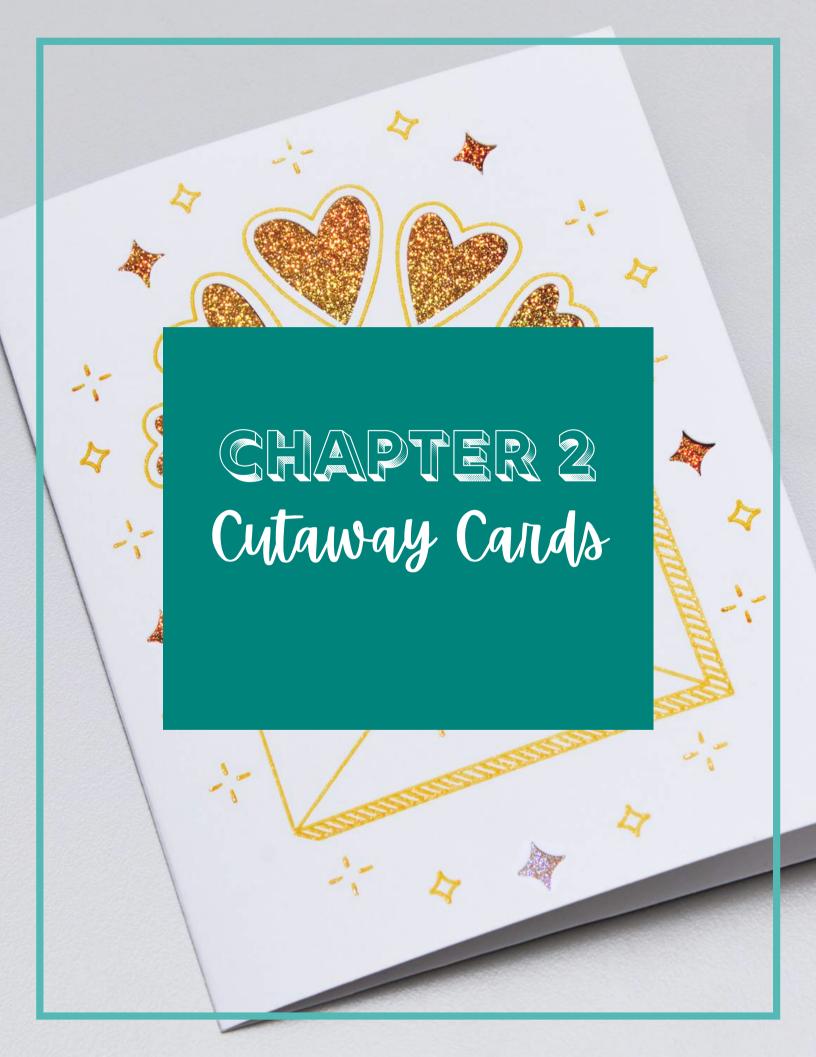

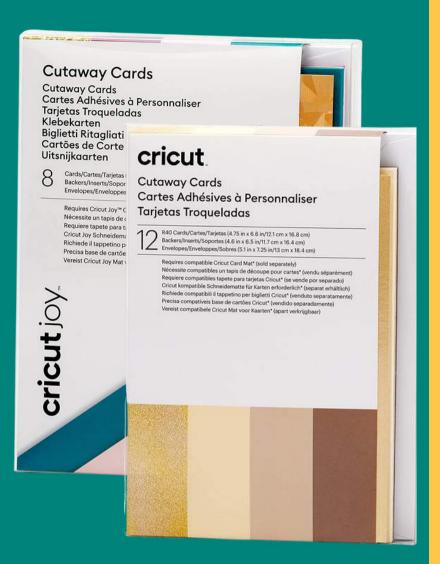

#### **CUTAWAY CARDS**

Cutaway Cards have an adhesive liner and a color coordinated metallic backer (shown below). All that is needed is to peel, stick, cut your design, and weed your project!

Cutaway Cards can be made with a Cricut Joy, Cricut Maker 3, or Cricut Explore 3 machine along with a Cricut Joy Card Mat or a Cricut Card Mat - 2x2.

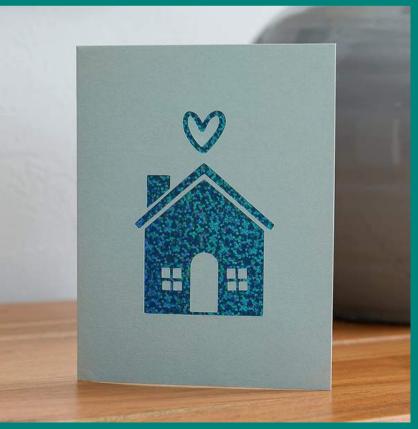

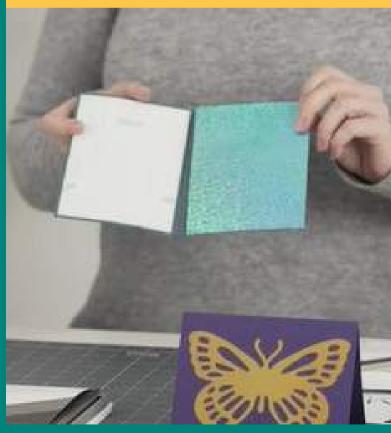

#### **CUTAWAY CARD PROJECT OVERVIEW**

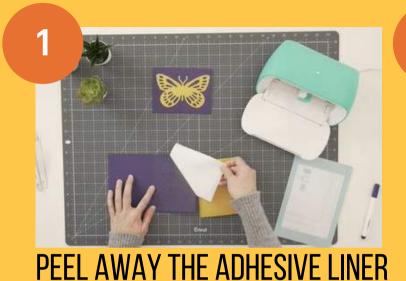

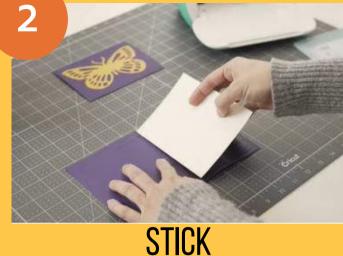

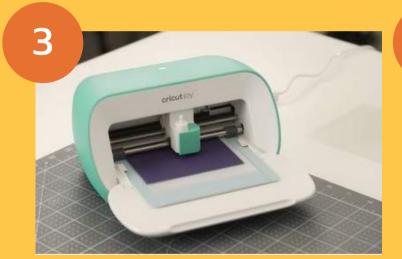

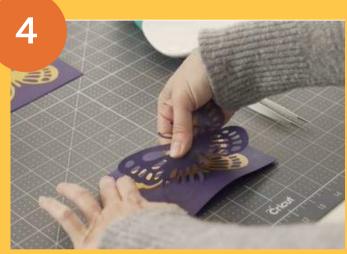

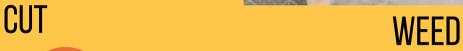

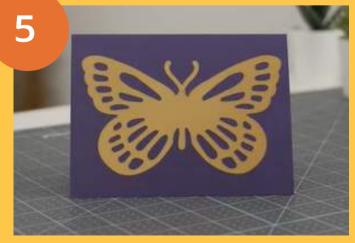

**FINISHED** 

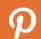

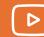

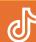

### **CUTAWAY CARD PROJECT**

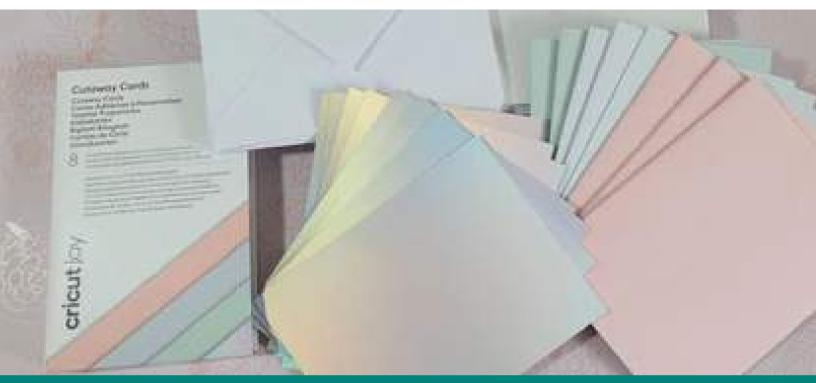

#### **MATERIALS**

- Cricut Joy
- Card Mat
- Cutaway Cards (they come with the backing)
- Brayer

Cricut has released a new version of the insert cards. They are called Cutaway Cards. They are such an awesome update to the ease and simplicity of making cards with the Cricut Joy.

When making a card with the original insert cards you would need to create a design that did not have any pieces that would stand alone, such as the middle of letters (O, P, R, etc.).

With the new Cutaway Cards, you do not have to worry about that. The card itself has an adhesive on the inside of the front cover. You just add the desired backing and the Cricut Joy does the rest.

Let's make a Mother's Day Card!

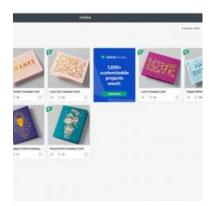

#### Step 1

Search for Cutaway Cards in Design Space

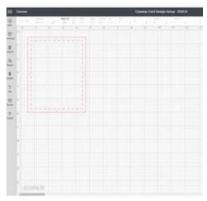

#### Step 3

Template should appear to size design correctly

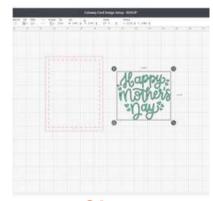

#### Step 5

Size the image to fit inside the template (Weld together image if more than one layer)

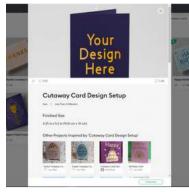

#### Step 2

Select the one labeled Cutaway Card Design Setup and click customize

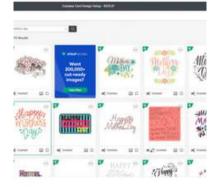

#### Step 4

Search in images for Mother's Day and select image to add to canvas

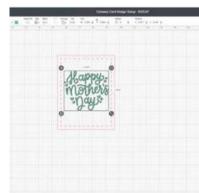

#### Step 6

Template should appear to size design correctly

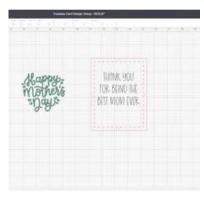

Step 1

Create text to fit inside the same template

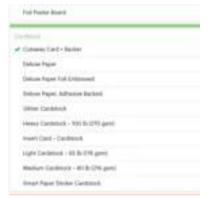

Step 10

Select Cutaway Card for the material

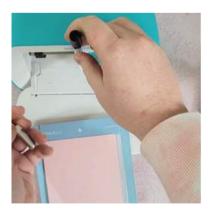

Step 13

Replace fine point blade with a black Cricut Joy pen

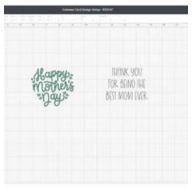

Step 8

Hide Template layer and click make it

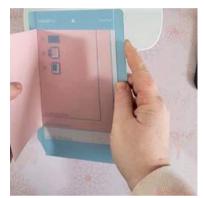

Step 11

Fold one of the Cutaway cards inside out so the inside is facing out and insert into Card Mat

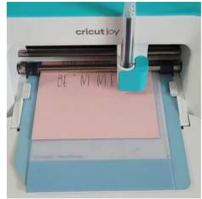

Step 14

Click Go

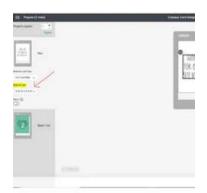

Step 9

Change size of material to card size then click Continue

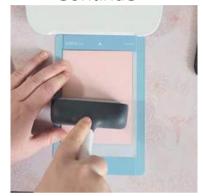

Step 12

Use the Brayer to adhere the card to the mat

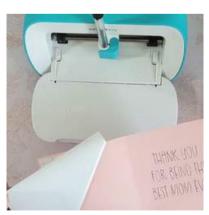

Step 15

Unload the mat and flip the card so the writing is on the inside of the card-Peel off protective sheet

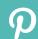

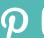

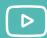

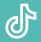

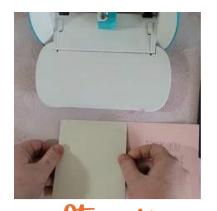

Step 16 Place backing onto the adhesive and make sure the color part is facing down on the adhesive

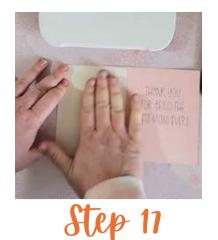

Press down firmly so that the card sticks well

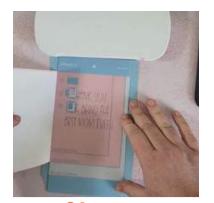

Step 18 Insert back onto the card mat

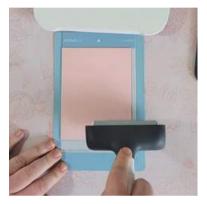

Step 19 Use Brayer to adhere card to mat

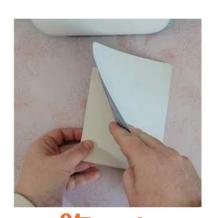

Step 20 Flip over and peel mat away from the card \*This helps prevent curling during peeling

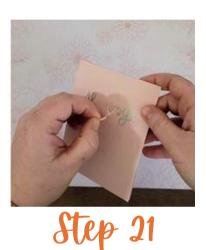

Peel away the image

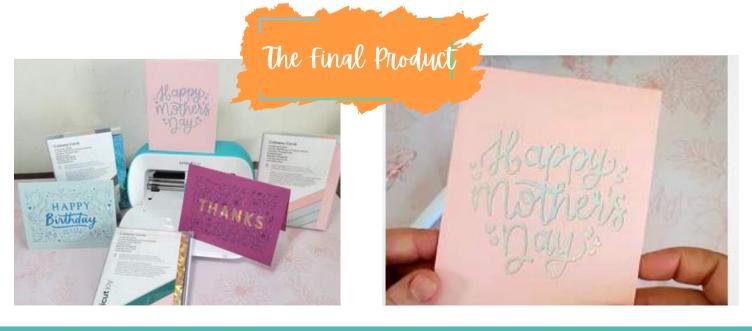

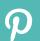

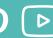

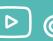

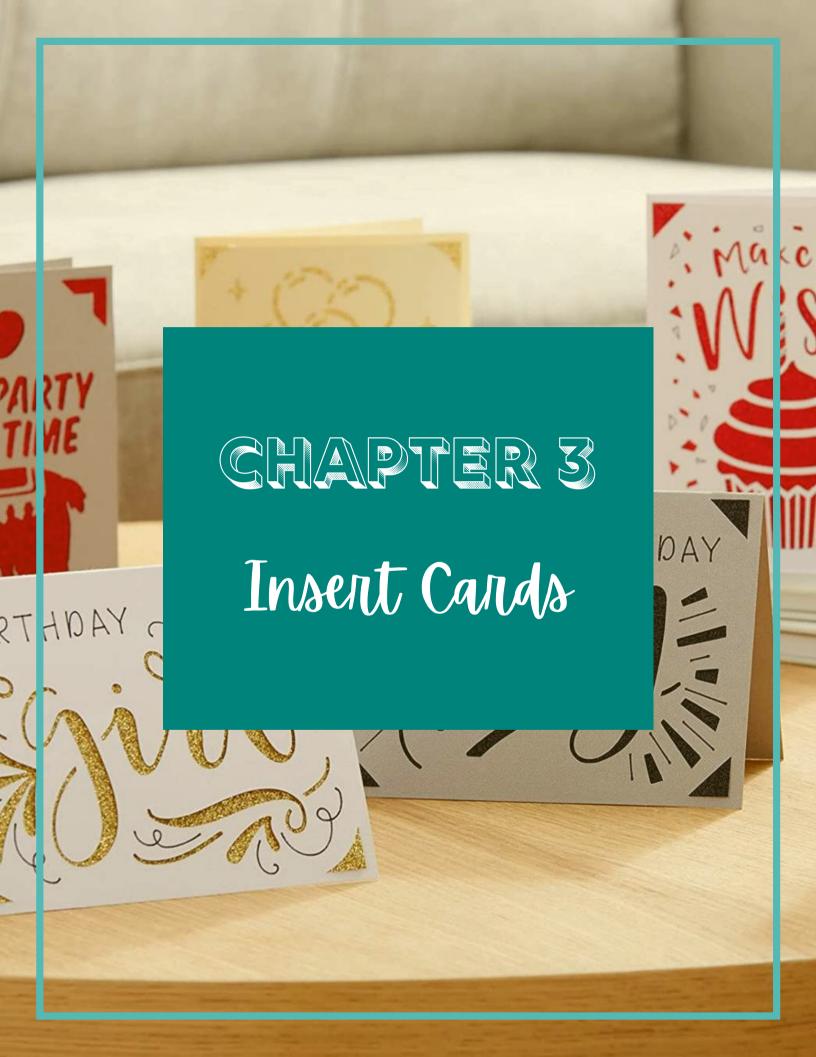

#### **INSERT CARDS**

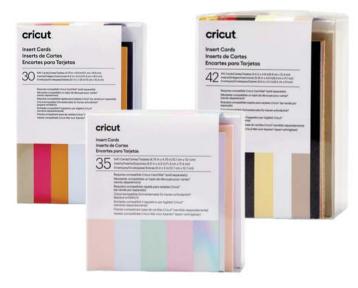

## MAKER & EXPLORE COMPATIBLE SIZES

R10 - 3.5 in  $\times$  4.9 in (8.9 cm  $\times$  12.4 cm)

R20 - 4.25 in x 5.5 in (10.8 cm x 14 cm)

R30 - 4.5 in x 6.25 in (11.4 cm x 15.9 cm)

R40 - 4.75 in x 6.6 in (12.1 cm x 16.8 cm)

S40 - 4.75 in x 4.75 in (12.1 cm x 12.1 cm)

Cricut Insert Cards are designed for use with Cricut Joy Card Mat or Cricut Card Mat 2 x 2 (sold separately).

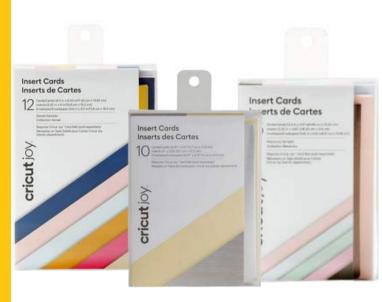

#### JOY COMPATIBLE SIZES

R10 - 3.5 in x 4.9 in (8.9 cm x 12.4 cm)

R20 - 4.25 in x 5.5 in (10.8 cm x 14 cm)

R30 - 4.5 in x 6.25 in (11.4 cm x 15.9 cm)

Note: R40 and S40 cards are too large to fit on Cricut Joy Card Mat. They should be used with Cricut Card Mat 2 x 2 only.

**CARD SIZE NAME CHANGES** 

R10 - formerly called A1 R20 - formerly called A2 R30 - formerly called A6 R40 - formerly called A7 S40 - formerly called A9

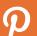

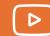

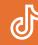

## MAKER & EXPLORE CHECKLIST FOR INSERT CARD PROJECTS

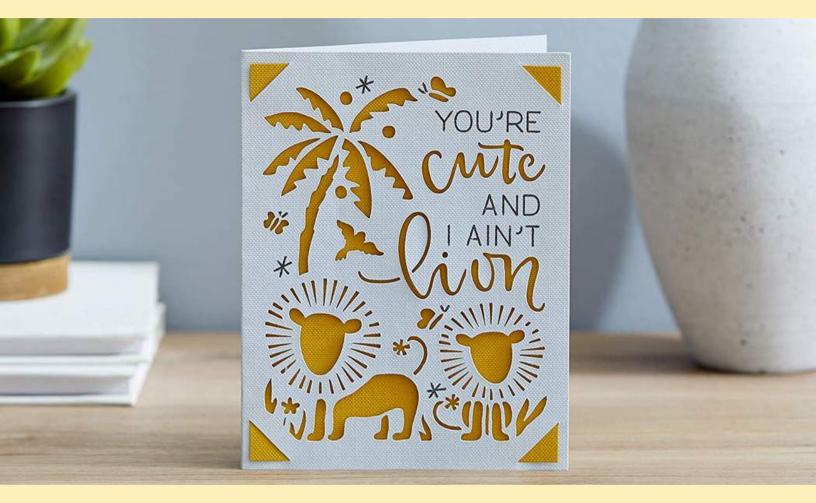

- Cricut Explore or Cricut Maker smart cutting machine
- Cricut Design Space software on computer or iOS mobile device
- Cricut Insert Cards in any of the following sizes:

R10 - 3.5 in x 4.9 in (8.9 cm x 12.4 cm) R20 - 4.25 in x 5.5 in (10.8 cm x 14 cm) R30 - 4.5 in x 6.25 in (11.4 cm x 15.9 cm) R40 - 4.75 in x 6.6 in (12.1 cm x 16.8 cm) S40 - 4.75 in x 4.75 in (12.1 cm x 12.1 cm)

- Cricut Pens or Markers (optional)
- Cricut Foil Transfer Tool (optional)
- Foil Transfer Sheets (optional)
- Cricut Card Mat 2 x 2

#### JOY CHECKLIST FOR INSERT CARD PROJECTS

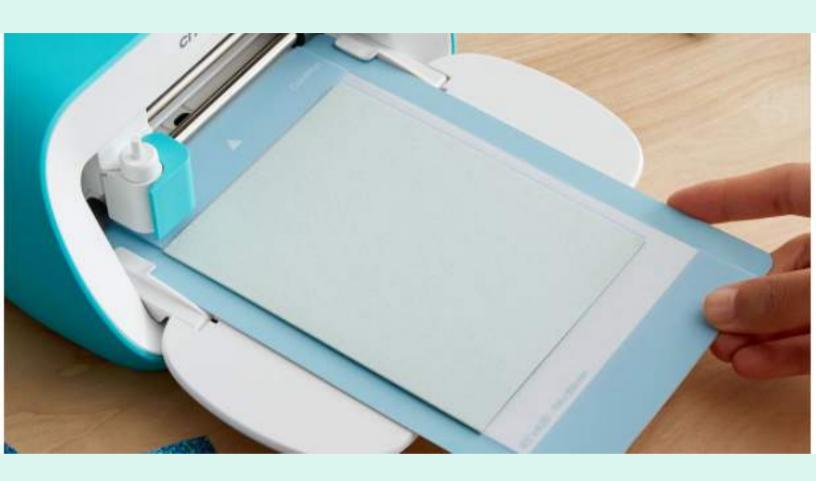

Cricut Joy smart cutting machine

Cricut Joy app, or Design Space software on computer or mobile device

Cricut Cutaway Cards and Backers in any of the following sizes:

R10 - 3.5 in  $\times$  4.9 in (8.9 cm  $\times$  12.4 cm) R20 - 4.25 in  $\times$  5.5 in (10.8 cm  $\times$  14 cm) R30 - 4.5 in  $\times$  6.25 in (11.4 cm  $\times$  15.9 cm) Cricut Joy Card Mat

Cricut Joy Blade and Housing

Cricut Joy Pens or Markers (optional)

## INSERT CARD TIPS

#### **DULL BLADES MAKE DULL CARDS**

If your cut line is not a crisp clean cut line, it may be time to change your blade

#### REGULARLY CLEAN YOUR MAT

Always cover it with a plastic sheet when not in use, and clean the mat every 3-5 times you use it. (Refer to Cleaning Your Mat Chapter on Page 8)

#### MACHINE MAY WRITE BEFORE CUTTING

If using a design with drawn and cut features, the machine will always draw first.

#### **USE DOUBLE SIDED TAPE**

Adding small pieces of double sided tape in between the card and the insert will keep it together and reduce the appearance of air pockets or gaps when working with a design with many intricate cuts.

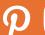

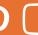

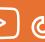

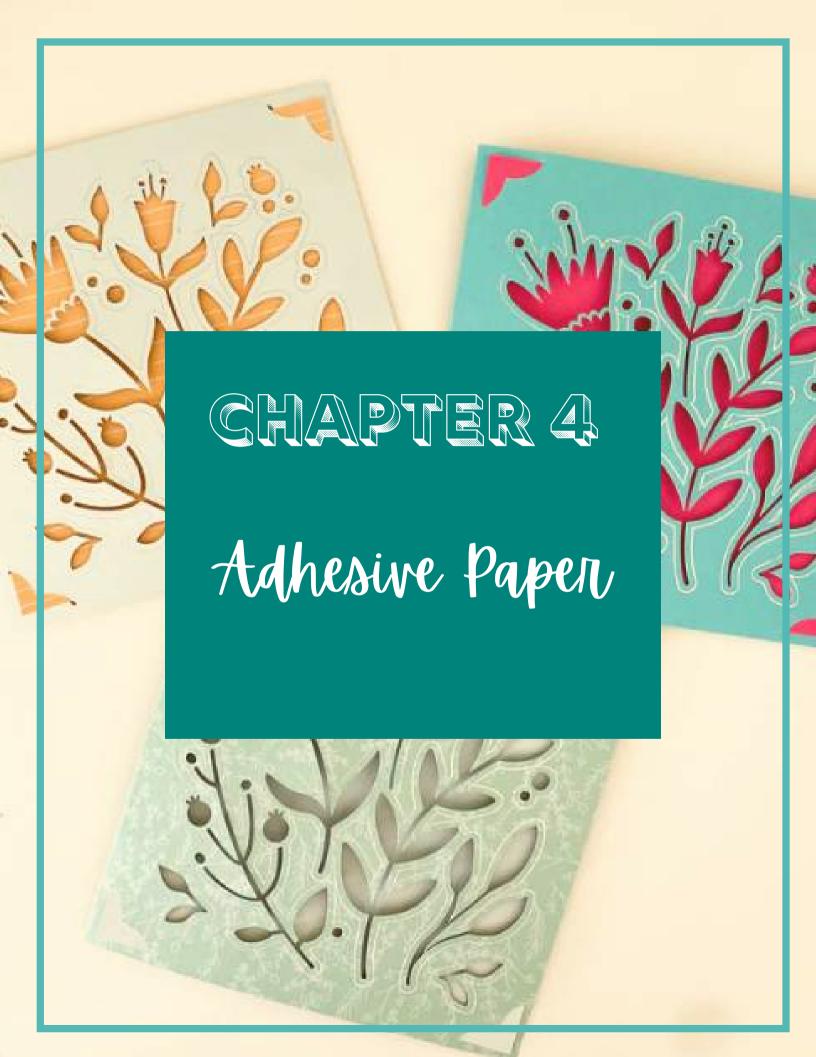

#### **ADHESIVE-BACKED** DELUXE PAPER

Adhesive-Backed Deluxe Paper is thick like cardstock and has an adhesive backside like a sticker. The plastic backing can easily be peeled off after creating and cutting your paper shapes. This material is ideal for making cards, scrapbook pages, party and bedroom decor, stickers, journals, tags, and more. Just cut, peel, and stick for mess-free paper projects. Since this item is not a smart material, a Cricut Joy LightGrip Mat is required.

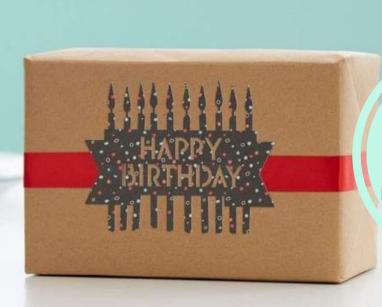

CAN BE USED
WITH ALL
CRICUT MACHINES

Note: Does not adhere to Glitter cardstock or other texture materials or surfaces.

Tip: Adhesive-Backed Deluxe paper may be repositioned within a few minutes if applied lightly.

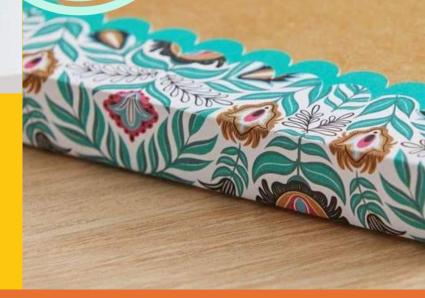

#### CRICUT JOY SMART LABEL

Create effortless labels for mail, gifts, organization, and more with Cricut Joy Smart Labels. This material is easy to apply and can be placed without transfer tape. Cricut Joy Pens and Markers can be used directly using Cricut Joy or by hand.

Ken & Lizzie

New York City, NY 10002

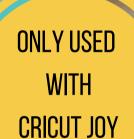

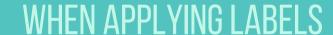

- Make sure your project surface is clean and dry.
- Peel labels from liner by hand and stick to project surface.
- Use care to avoid tearing.

## SMART LABEL TIPS

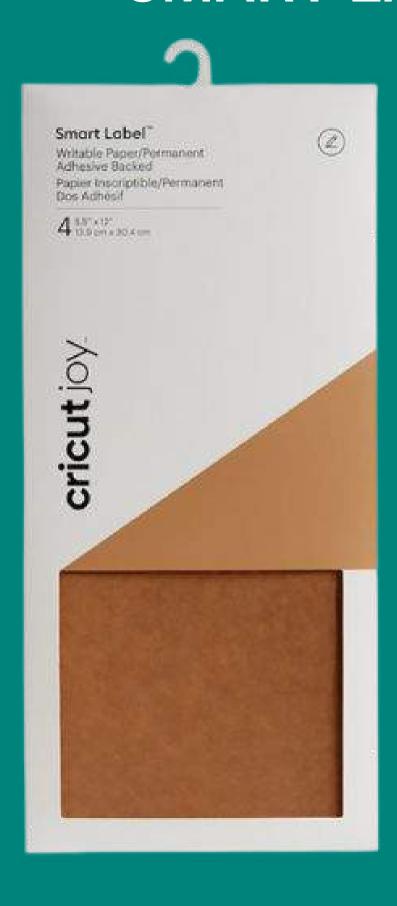

01

NO TRANSFER TAPE

Do not use Transfer Tape with Smart Label Writable Paper as it may damage the label surface.

02

NO PRINTERS

Important: Not for use with printers.

03

MAY LEAVE RESIDUE

Smart Label Writable Paper has permanent adhesive, which may leave residue upon removal from your surface.

04

SMART MATERIALS

For the rollers to grip and load your material, Cricut Joy allows 1 inch of space at the top of your design and 0.5 inches at the bottom. To ensure you have enough Smart Materials for your design, wait until after the cut is complete to trim.

05

MAT OPTIONS

Smart Materials must be at least 4 inches long to use without a cutting mat. You can still use shorter materials by placing them on a StandardGrip cutting mat.

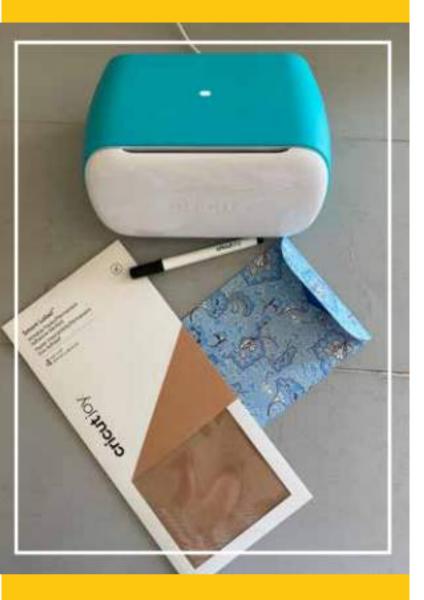

#### **MATERIALS**

- Cricut Joy
- · Smart Label Writable Paper, Kraft Brown
- Cricut Joy Pen, 0.4 Black (the pen that comes with your machine)
- An envelope

#### **CARD PROJECT**

As you know, along with the launch of the Cricut Joy came the arrival of Smart Materials. One type of Smart Materials is Smart Label Writable Paper. We will be using this paper in a kraft brown color today. It's basically a sticker that you can write or draw on! You can use it to organize your home or office — or, like with this project, you can use it to address an envelope.

It's as simple as write, cut, peel and stick! This clever crafting material works without a cutting mat too, so you can just load and go. It's so simple to work with, so let's give it a shot!

This project is going to be really simple, so it's a great place to get started. We are simply adding a label to our envelope with the address on it. The most complicated part of the process may be figuring out Design Space, so let's start there. We will be working on a computer today. Open up Design Space and start a new project.

# GIVE IT A WHIRL TRY SOMETHING NEW

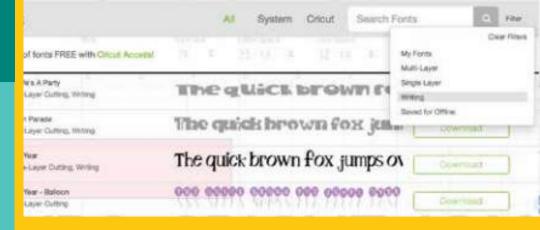

The first thing we are going to do is add a square onto our canvas. To do this, click on "Shapes" on the left-hand side of your screen and then click on "Square". Once your square appears on the canvas, click on the lock image in the bottom left corner. This will change it from a closed lock to an open lock. This will allow us to change the dimensions of the square. From here, your envelope want to measure determine the width you'll need for the rectangle. The envelope we are using is about five inches wide, so we made the label 4.5" wide and 1.125" tall. You can manually enter in your dimensions underneath "Size" on the top toolbar.

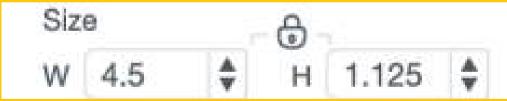

Next, we are going to add our words onto the label. To do this, click on "Text" in the left-hand toolbar. A white box will appear that says, "Add text here" — you can add your recipient's name here. Next, we are going to change our font. We are going to want to use what is called a writing font. These are fonts from Cricut that are specifically designed to use with your Cricut to draw or write, so we are going to search for those fonts. You can use whatever font you want for this, but we would recommend sticking to the writing fonts. To search for them, click on your text and then in the top toolbar, click on "Font". Once all of the fonts pop-up in a menu, on the right-hand side click on "Filter". Another menu will pop-up and you can click on "Writing".

Now you can scroll through and pick the fonts you want to use! We used "Close to My Heart - You Are Here" for the recipient's name and "Alexis Mattox - Emma Rae" for the address. You'll want to type the recipient's name and then add another text box on the canvas and type in the address. Now that we have the text finished, line the two text boxes up and group them together. You can group them by highlighting them both and clicking on "Group" in the layers panel.

Once you've grouped them together, you can resize the text group to fit your rectangle. From here, we will move the text on top of the rectangle. When we do this, the text may hide behind the rectangle. If this happens, click on your text, then click on "Arrange" in the top tool-bar and click "Send to Front".

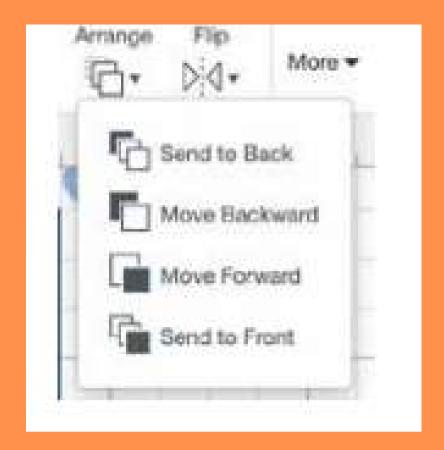

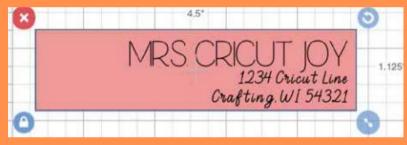

From here, we are going to attach the text to the rectangle. This will tell the Cricut to write the words on top of the rectangle. From here, we are done designing our project in Design Space. Confirm that the Joy machine is selected in the top-right hand corner of the screen.

Next, click on "Make It" in the top right-hand corner. The next screen is our mat preview screen, but before we get there, a menu will pop-up that says, "How will you load all of your materials for this project?". There are four options that appear: without mat, on mat, on card mat and multiple ways. Since we are using a Smart Material, we will be able to make our project without the mat. Click on "Without Mat" and then click "Done". Confirm that everything looks good on the mat preview screen and then click on, "Continue" in the bottom right corner. Next, choose your material: Smart Label Writable Paper

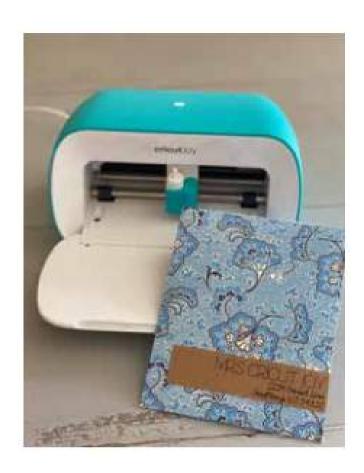

# THE FINISHED PRODUCT

Now let's get to working with the Joy! We'll start by plugging it in, which will automatically turn the Joy on. The first thing we are going to do is remove the fine-point blade and insert the pen instead. All you have to do is drop the pen in and close the clamp.

Now we will put the paper into the Joy. The Joy has sensors on it, so all you have to do is slide it in and make sure that you press it up against the roller. It will automatically detect the paper, pull it in and confirm that you have enough material to work with. Then hit, "Go" in Design Space to start the drawing! Once it's finished, Design Space will prompt you to remove the pen and insert the fine-point blade. Once you've done that, then hit "Go" and it will cut the sticker out. Lastly, once it's finished, click on "Unload" on Design Space and remove the sticker. Then place the sticker on your envelope and you're all finished!

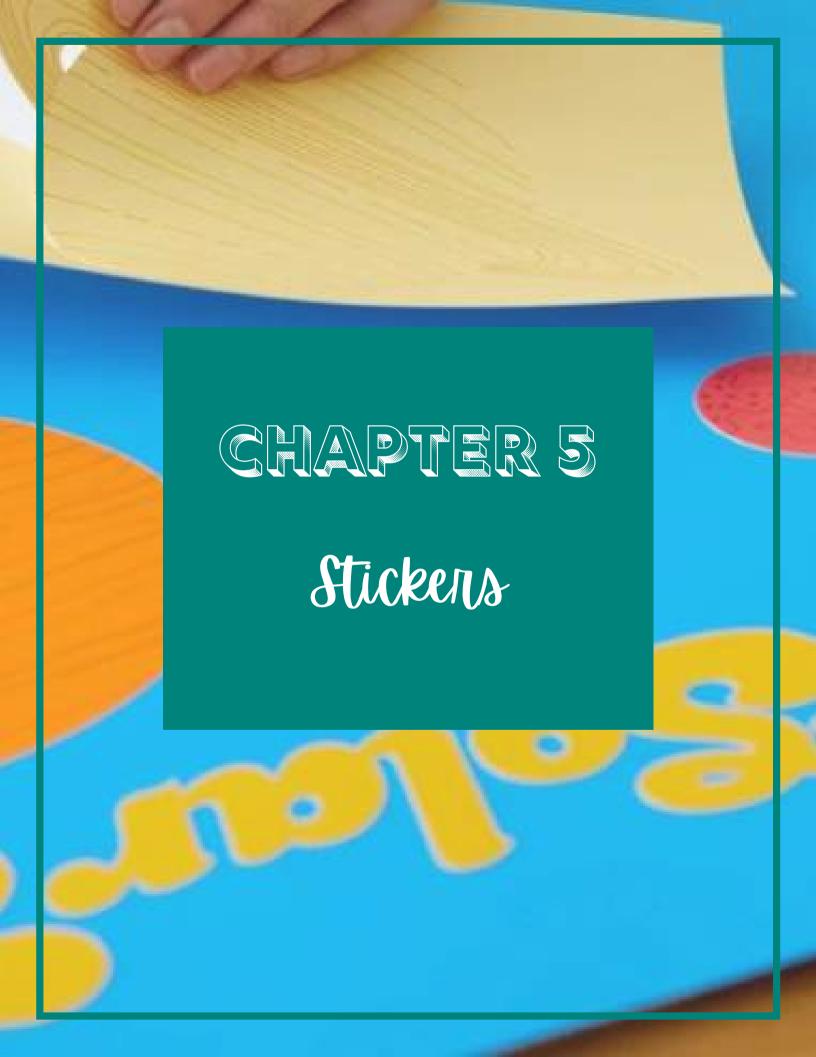

## CRICUT SMART STICKER Ser' Sticker Cardatock rtonné Autoccaliant Smart Paper

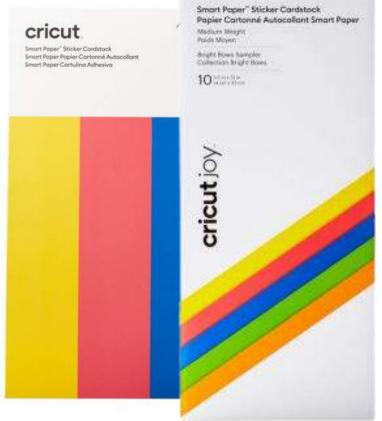

Cricut Smart Sticker Cardstock is a medium-weight paper that has an adhesive back to it. It's basically sticker paper! It's newer material that's available to use with the Cricut Explore 3 and the Cricut Maker 3. There are versions available to use with the Cricut Joy as well. Since it's a Smart Material, you can use it on your machine without a cutting mat. But don't worry — if you don't have a Joy, Explore 3 or Maker 3, you can put this on a cutting mat and use it with your machine too!

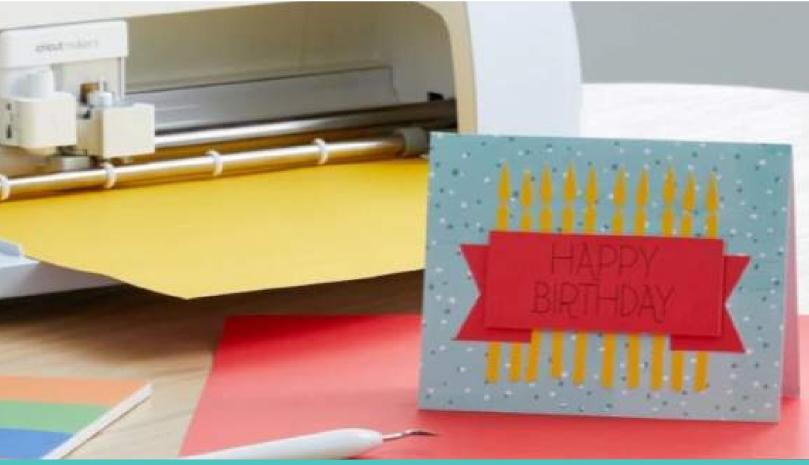

#### JOY CHECKLIST FOR STICKER CARDSTOCK PROJECTS

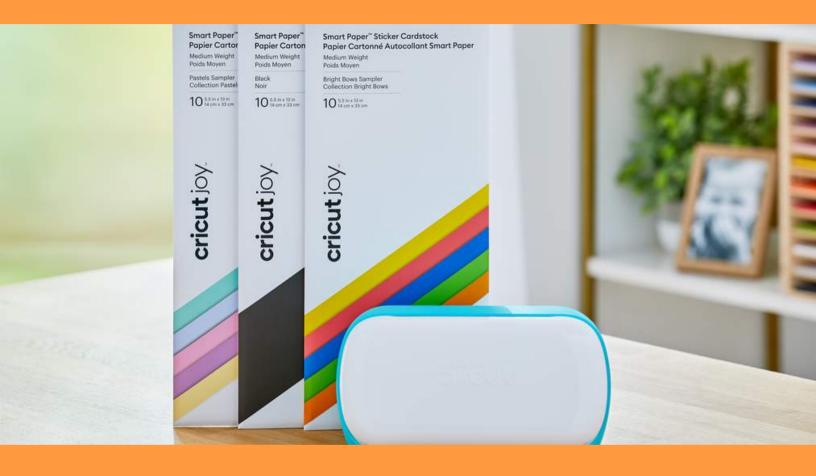

- Design Space software on computer or mobile device
- Cricut Joy Blade and Housing
- Cricut Joy Pens or Markers (optional)

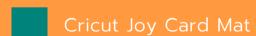

Cricut Joy smart cutting machine

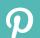

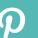

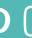

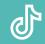

#### EXPLORE AND MAKER CHECKLIST FOR STICKER CARDSTOCK PROJECTS

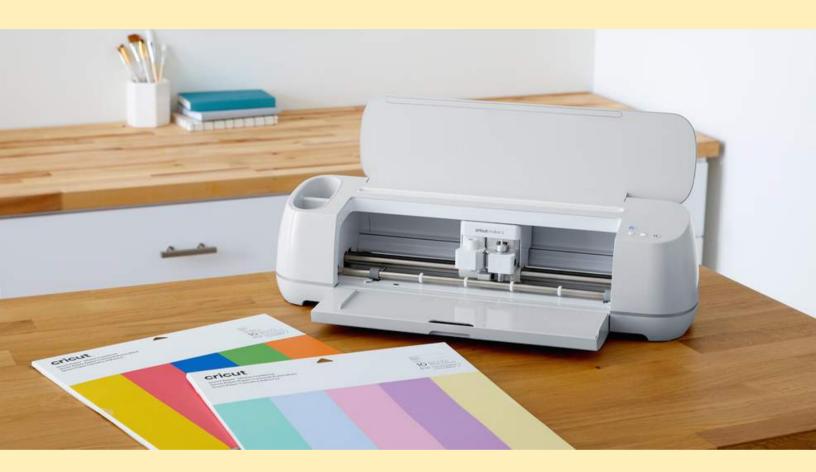

- Cricut Explore 3 or Cricut Maker 3 smart cutting machine
- Design Space on computer or mobile device
- Premium Fine-Point Blade and Housing

- Cricut Pens or Markers (optional)
- Cricut Smart Paper Sticker Cardstock (13 in / 33 cm)

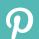

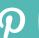

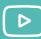

Smart Paper Papier Cartonné Autocollant art Paper Cartulina Adhesiva

### STICKER CARDSTOCK

Smart Paper Sticker Cardstock can be applied to a variety of non-textured paper stock, such as Deluxe Paper, Kraft Paper, and smooth cardstock.

It is not recommended for use on glass, plastics, textured papers.

- If using a Cricut Explore machine, turn Smart Set dial to Custom
- Results may vary. Always do a test cut to verify settings.
- Smart Paper Sticker Cardstock may be repositioned within a few seconds if applied lightly.

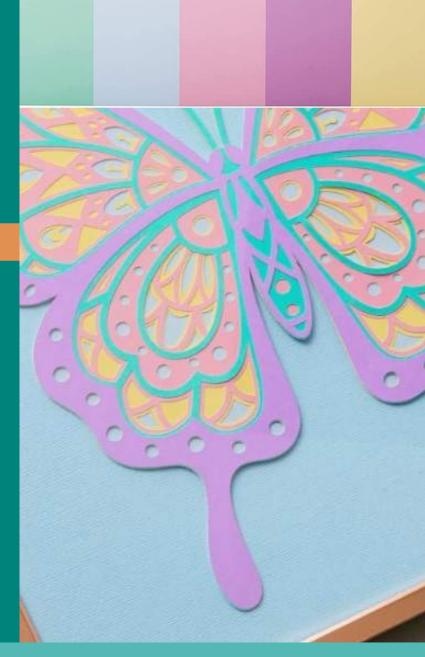

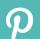

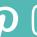

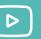

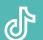

### HOW TO USE SMART PAPER STICKER CARDSTOCK

# Step 1 CREATE DESIGN

We found the mandala design by searching in the Cricut Image Library. The tag for the mandala is #M183B53F2, if you're interested in searching for it. Just insert it onto the canvas and then adjust the colors of the layers to the colors of the paper you are working with. Then add a square onto your canvas, slice two circles out for the twine to go through and then size the square to 10x10" or to your desired size. Lastly, size the mandala to fit the dimensions of the square. Our mandala is about 8". Since there are a lot of intricate and small cuts on this, going any smaller than that is not recommended.

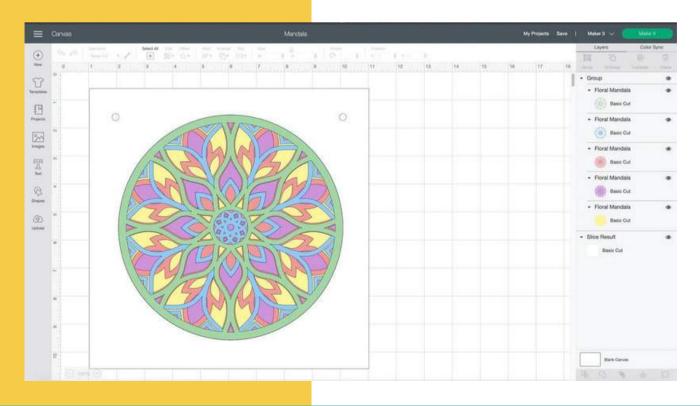

### Step 2 For Cricut Smart PREPARE YOUR CUT

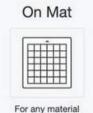

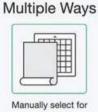

each load

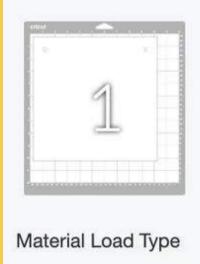

Basic Cut

Without Mat

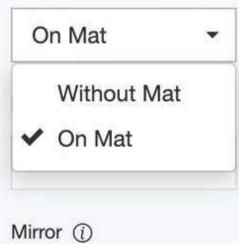

Let's click on "Make It" to get cutting. From here, we will be greeted by this window. We are going to select "Multiple Ways" since we are working with both Smart Materials and non Smart Materials.

If you look on the left, you'll see this column that has a preview of our mat and materials. Adjust the material load type underneath each design preview. For the Kraft board, we are going to select "On Mat". For all of the Smart Paper Sticker Cardstock, we can cut that paper without a mat.

# Step 3 CUT YOUR PAPER

Next, let's cut the paper. We will start by cutting the Kraft board since we need to put it on a cutting mat. We will be cutting it on a StandardGrip mat. Once it's finished cutting, we can load in our Smart Paper colors and get cutting those. To load those into your Cricut, align the material up against the guide on the left and push it underneath the roller bar. Then hit the flashing "Load/Unload" button and then hit the "Go" button.

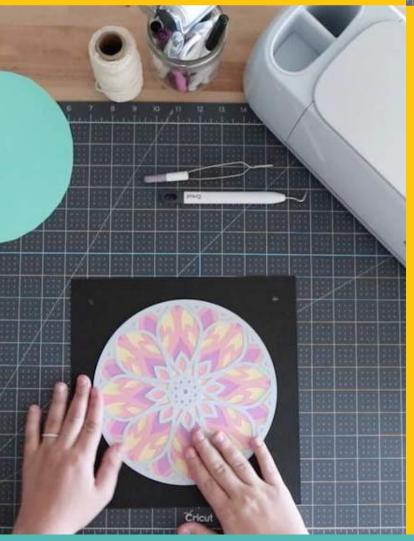

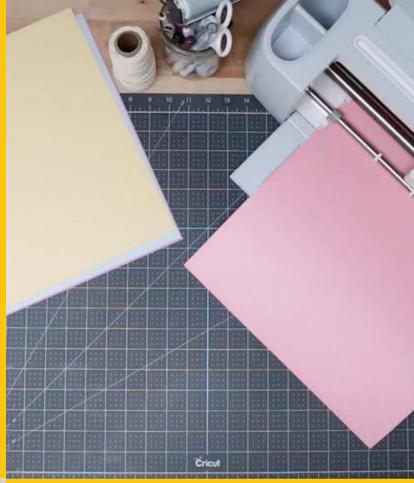

# Step 4 LAYER SMART PAPER ON KRAFT BOARD

The trickiest part is to layer all five pieces of the Smart Paper together. To start, weed the paper that is not needed with the weeder tool.

Once it's weeded, to remove the paper from the paper backing, flip the material over and bend the paper backing back while you hold your sticker paper straight. This will prevent your Smart Paper from bending or cupping. After you set them down, make sure to press them well so that they're fully adhered to the paper.

# Step 5 ADD TWINE

The last thing to do is to add twine through the holes. We simply used twine or jute, but you could use any kind of ribbon, too! Whatever you have on hand will work.

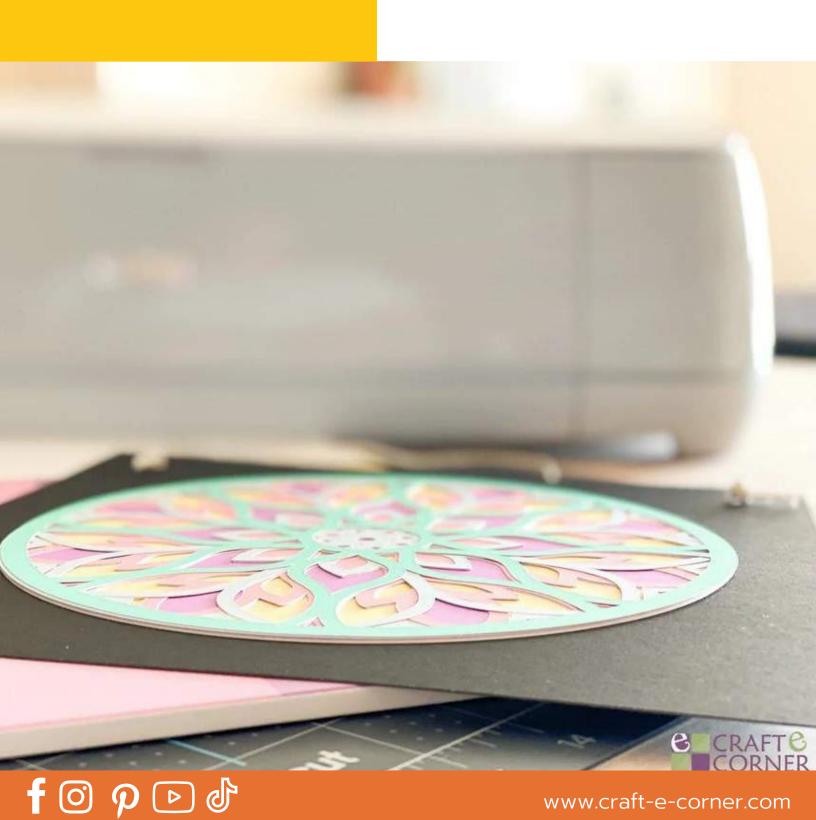

### SMART PRINTABLE STICKER PAPER

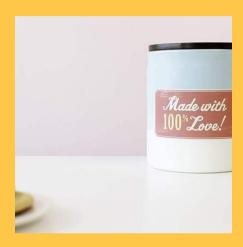

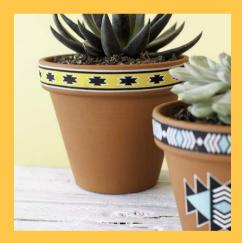

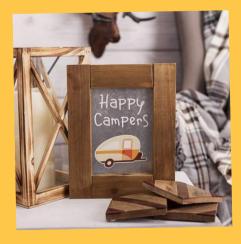

Smart Printable Sticker Paper is compatible with ink jet printers when used with the Print Then Cut feature of the Cricut machine (not available for Cricut Joy). The custom setting "Printable Sticker Paper" should be selected so the cut is through the paper and leaves the backing intact for easy application. The printable sticker paper adheres to most surfaces and is not repositionable. The Print then Cut feature gives you endless color possibilities.

)•{{**\}**})•{{**\}**}}•{{**\}**}

For best results: Remove all paper from your printer tray, then put one sheet of sticker paper in the printer at a time.

### HOW TO CUT PRINTABLE STICKER PAPER WITH THE CRICUT EXPLORE AND MAKER MACHINES

- Once your project design is complete, load Cricut Printable Sticker Paper into your home printer. Feed the sticker paper into your printer to ensure it prints on the right side.
  - Separate a tiny area at the corner of the sheet to determine which side is the sticker paper. The layer with the adhesive on it is the correct layer on which to print.
- Follow the instructions in Cricut Design Space to print your design
- Match the top corner of the printed sticker paper (liner side down) to the top left corner of your Cricut StandardGrip cutting mat and load into your Cricut Explore or Maker machine

#### **Cut Settings:**

- Use the Premium Fine Point blade (this is the blade that comes installed in the machine).
- Explore: Turn the Smart Set dial to "Custom" and select the "Sticker Paper" setting.
- Maker: select "Browse all materials," then select the "Sticker Paper" setting.

**Press CUT** 

Peel the sticker paper from the liner and apply by hand

### **IMPORTANT**

Use an inkjet printer. Cricut Printable Sticker Paper (white) is thick. We recommend adjusting your printer settings for a thicker material and/or using the manual feed tray on your printer.

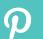

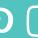

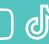

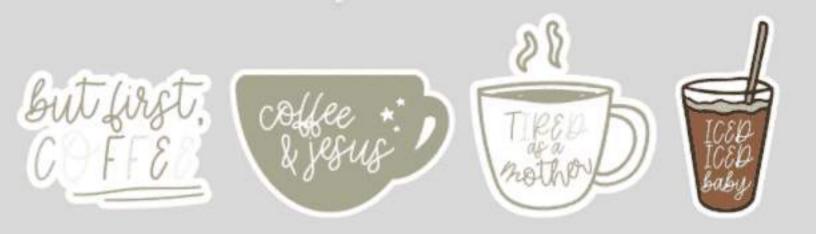

# HOW TO MAKE STICKERS WITH A CRICUT EXPLORE OR MAKER

Creating stickers is not as complicated as it may seem with the Explore or Maker. The entire process is included in this section along with a link to the free PNG files for the project stickers.

Download the free PNG files by clicking here.

Compatible Machines.

Explore or Maker

Materials.

- Printable Sticker Paper
- StandardGrip Mat
- Laminating Sheets (optional, see below)
- Laminator (optional, see below)
- Inkjet Printer

## Step 1

### DOWNLOAD THE PNG FILES AND UPLOAD THEM TO DESIGN SPACE

Click the links above to download the free PNG files. They are saved as individual files, so you'll have to upload them separately. Save them to a location on your computer and then open up Design Space to start a new project.

On the left-hand side of the canvas, click on "Upload", then "Upload Image". Then either click on "Browse" to find your file or drag and drop it on the screen. Locate where you downloaded the PNG file and click on "Open." Then when you get to the "Image type" screen, select "Complex". Then on the next screen, click "Continue" — we don't need to clean up the image at all since it's saved with a transparent background. Next, make sure you save the image as a "Print-then-Cut" image and click on "Save". Then click on your image and then click "Insert Images".

Complete this step for all four stickers until they're all on the canvas.

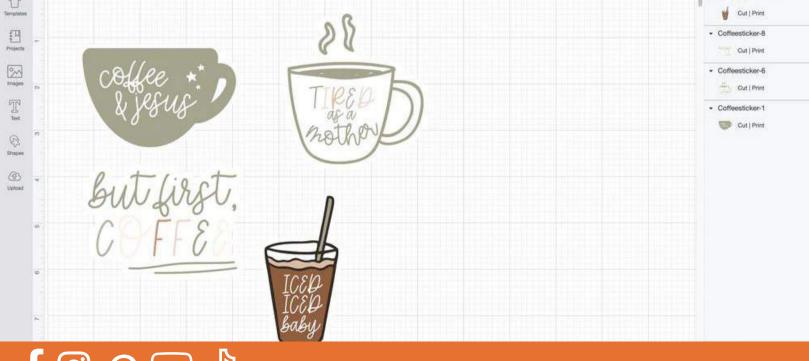

To do this, we are going to adjust the size of each individual sticker. You can make them whatever dimensions you want! There are two ways to adjust size in Design Space.

First, you click on an individual sticker and then click and drag the right arrow in the bottom right-hand corner.

You can also manually adjust the size — this is what we did. We want each sticker to be 3.5" at either the width or height, just depending on the sticker. While you have your sticker selected, if you look at the top row in Design Space, you'll see "Size". This is where you can manually type in the size you are looking for.

Do you see the little lock between the width and height? We are going to leave this locked, so when we type in one dimension, the other is automatically sized proportionally. Like mentioned above, we wanted our stickers to be 3.5" at whatever side was the longest. In this case, it was the height that is longer than the width, so we typed in 3.5" in the height section. Click enter and you'll see how it will automatically size the width for you. Repeat this step for your other three stickers.

# ADJUST YOUR STICKERS SIZE

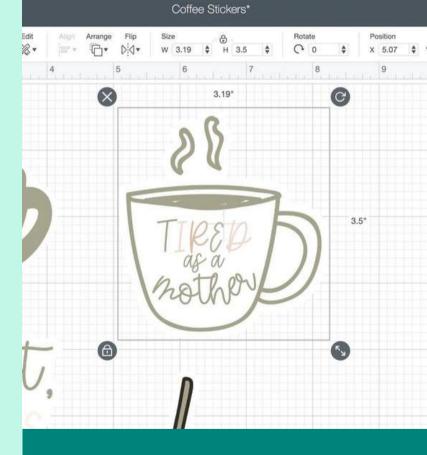

# PREPARE YOUR STICKERS FOR PRINTING AND CUTTING

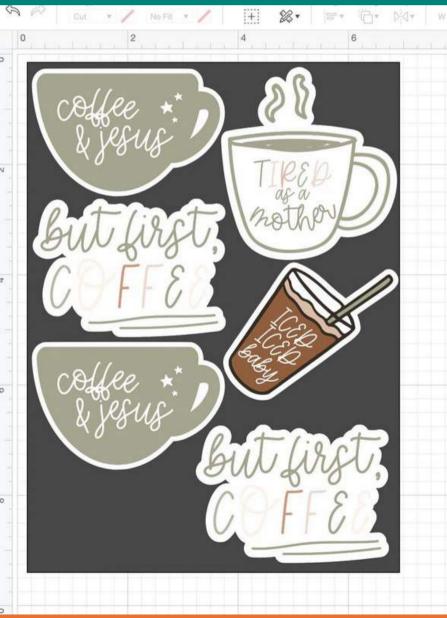

When you're JUST cutting with a Cricut, your cutting space is 12x12" (it's actually 11.5x11.5", if you didn't know!). However, with Print-then-Cut, our area to work with is a little smaller. The largest you can print and cut with your Cricut is 6.75x9.25". To ensure we use every last square inch available, we are going to temporarily add a rectangle in that exact dimension and then fill it up with stickers! This way, we will be able to fit as many stickers as we can.

To add the rectangle, click on "Shapes" in the left-hand column. Then click on "Square" and adjust the dimensions (just like we did in the last step) to 6.75" wide and 9.25" tall. You'll need to click the lock to unlock the dimensions so you can manually adjust both. Once you've got your rectangle to size, send your rectangle to the back. To do this, right click (and a little drop down menu will pop up) and select "Send to back".

Now place as many stickers as you can (or want) on top of the rectangle. To duplicate, you can copy and paste or use the "Duplicate" tool in the layers panel on the right-hand side of your screen. We were able to fit six stickers inside of the rectangle, as you can see on the left.

Now you can hide the rectangle! To do this, go over to the layers panel, find the rectangle (it will say square) and click on the eyeball on the right. It will then disappear from the canvas. Remember, we were just using this as a template. We aren't actually cutting or printing the rectangle!

Now we are going to highlight all of our stickers and click on "Attach" in the bottom right-hand corner. This is going to lock all of our stickers together so that they print exactly as you see on the canvas.

Before you click "Make It", make sure you have the correct machine selected. We are using a Cricut Maker today, but if you have the Explore, make sure to switch it. Then click on "Make It"!

The next screen that pops up is our mat preview screen. Ensure everything looks good and then click on "Continue".

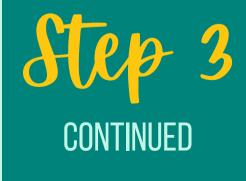

Your Cricut will now connect to your machine over Bluetooth or USB. While it's connecting, we are going to print our stickers as you can see from the prompts in Design Space. Click on "Send to Printer" and then a pop-up window will appear. I like to turn the bleed off and turn system dialog on. Using system dialog allows us to change our printing settings. Then click "Print".

Another window will pop up from your computer. Just as a heads up, it may appear behind Design Space. This is what it looks like on a Mac:

# Step 4 PRINT YOUR STICKERS

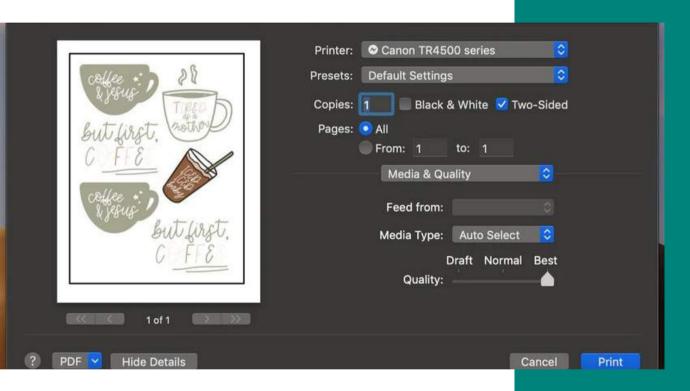

It may look slightly different, depending on your printer. I like to increase my print quality to best and then print.

Then load your printable sticker paper into your printer and get printing! Depending on your printer, you may have to load your sticker paper in upside down or in a certain slot. Mine goes in upside down! Then step back and watch the printing magic.

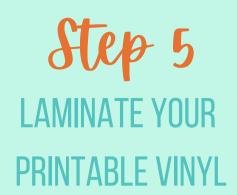

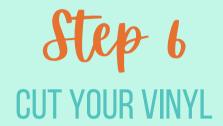

Let your sticker paperl completely dry. Just a few minutes should be enough! Then pull out your laminator and laminate it. The reason we like to do this is because it makes the stickers glossy, and we think it makes the sticker more durable.

This step is optional and will provide a glossy finish, if preferred.

Now we cut the sticker paper! Place it on a cutting mat — either a StandardGrip or LightGrip will do. Push down with your hand to make sure there are no air bubbles. You can use a scraper or brayer, but just be extra careful if you do, so you don't scratch your stickers.

Then place your mat into your machine to get ready to cut. If you're using regular printable sticker paper, you'll choose that as your cutting setting. If you've laminated your stickers, you could use the "Poster Board" setting and increase the pressure to more.

Note: if you laminated your sticker paper and are cutting with an Air 2, you may need to place matte scotch tape over the black registration lines to trick your Air 2 into cutting the vinyl. For some reason, sometimes an Air 2 has a hard time with the glossy finish, but you can trick it into cutting by applying a matte tape! The Maker usually cuts the glossy finish just fine.

Step 7
REMOVE YOUR
CUTTING MAT

When you're finished, carefully remove your stickers from your cutting mat. The best way to do this is by flipping the mat over and bending the mat rather than the stickers.

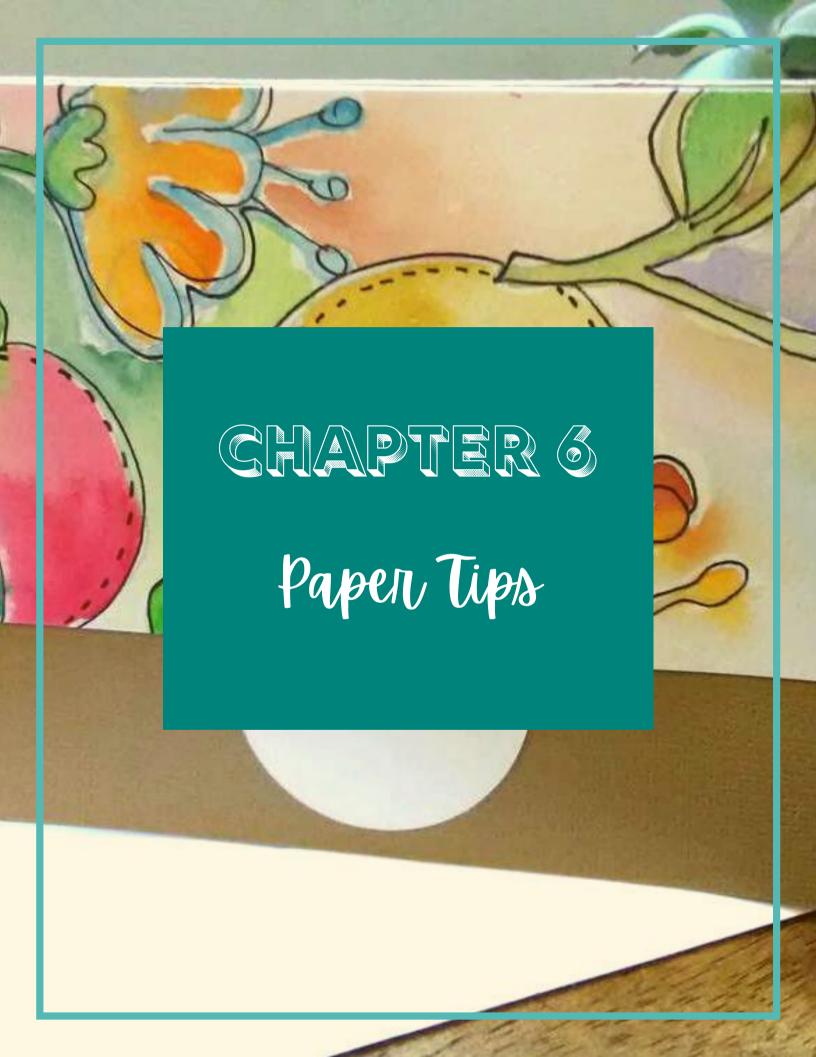

### TOP 5 TIPS

FOR MAKING INTRICATE PAPER CUTS WITHOUT TEARING

01

**CHECK YOUR BLADE AND MAT** 

02

**CHECK YOUR MATERIAL SETTINGS** 

03

**CHECK YOUR PAPER** 

04

SIZE YOUR DESIGN PROPERLY

05

ROLL TO REMOVE FINE CUT PAPER FROM CUTTING MAT

# TIP #1 CHECK YOUR BLADE AND MAT

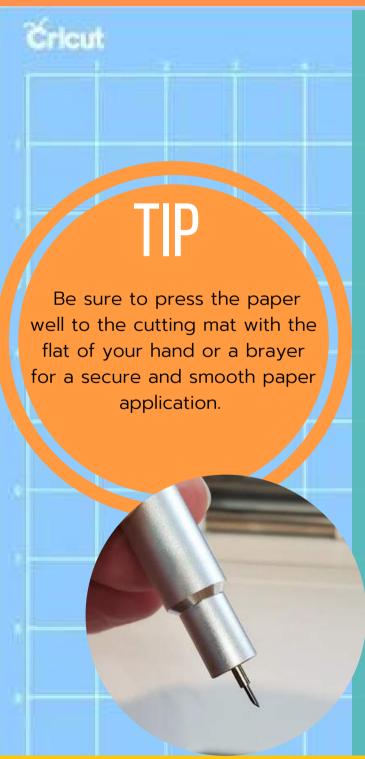

#### IS YOUR BLADE DIRTY?

Pull the fine point blade housing out of your machine and remove the blade. Blow out or brush off (take care – it's sharp!) any debris that may be inside the housing or covering the blade. Read all about how to remove the fine point blade here.

#### DO YOU HAVE THE RIGHT MAT?

Most paper projects can be done with a LightGrip mat that often prevents ripping when removing. The Cricut Card Mat 2x2 and Cricut Joy Mat are essential for any card projects.

### TIP #2 CHECK YOUR MATERIAL SETTINGS

Is your Cricut using the right material settings? Be sure to select the correct material in Cricut Design Space when getting ready for your cut. If you're using Cricut materials, it's super easy! Find and select the exact Cricut material from the list. Otherwise, choose the closest equivalent option.

If you continue to have difficulties, Cricut suggests that you try reducing the pressure settings by a small amount (2-4) to see if that will help. You can access this setting by choosing BROWSE ALL MATERIALS from the Mat Preview screen in Design Space and then MATERIAL SETTINGS at the bottom left corner of the screen (see Material Settings in the image above).

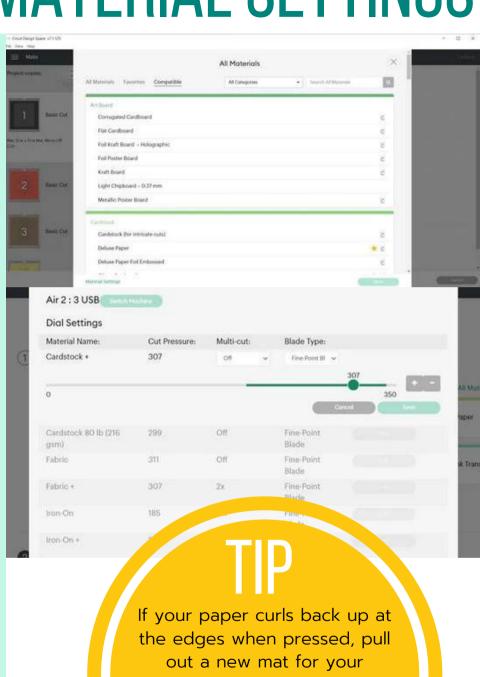

If your paper curls back up at the edges when pressed, pull out a new mat for your intricate paper cuts. If the paper does not lie flat after applying it to the mat, CLEAN the mat or REPLACE it for this project.

# TIP #3 CHECK YOUR PAPER

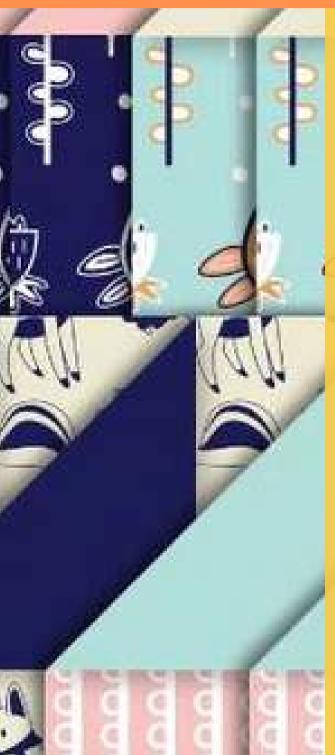

Some paper is simply not well-suited to intricate cuts with your Cricut. Not surprisingly, Cricut paper is superb. I really love their scrapbook paper for my paper projects. They call it scrapbook, but it's a really heavy paper, more like cardstock in my opinion.

When you fold crisp papers, you can get a sharp crease, without lots of tiny paper fibers hanging around the folded edge. Crisp papers also don't leave much residue on a cutting mat. Pulpy and fibrous papers feel soft and tend to leave paper bits hanging around. But ultimately, trial and error will let you know what paper brands from your favorite shops you can cut the best with your machine.

### TIP #4 SIZE YOUR DESIGN PROPERLY

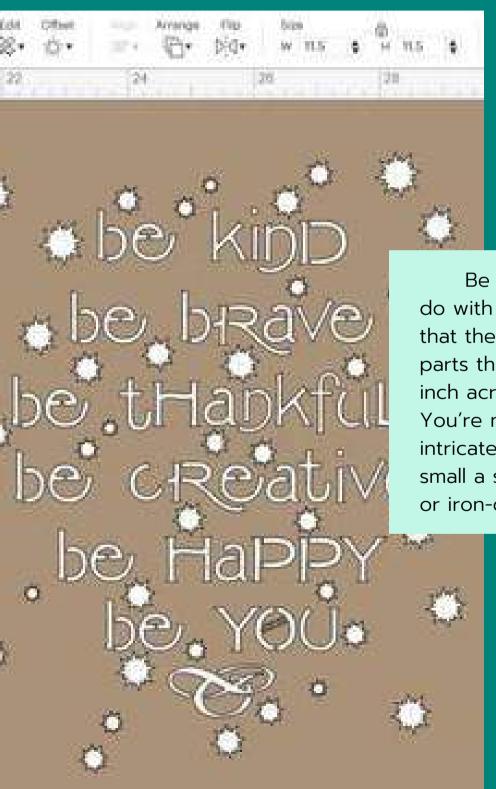

Be realistic about what you can do with paper. Size your design so that the smallest positive cuts (the parts that you keep) are at least 1/8 inch across. And bigger is better. You're not going to be able to cut an intricate design from paper in as small a size as you can cut from vinyl or iron-on.

# ROLL TO REMOVE FINE CUT PAPER FROM MAT

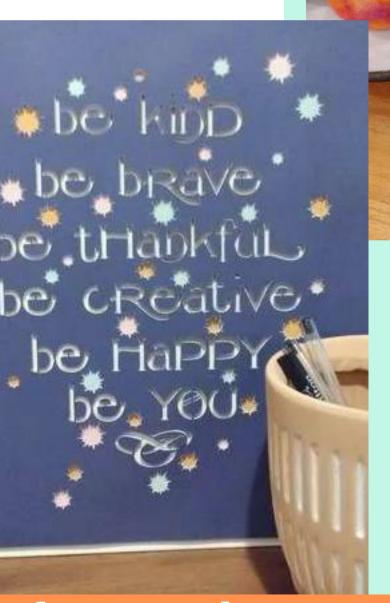

Never try to peel the cut paper from your mat after the cut. Instead, place your mat, with the cut paper upside down on a clean table surface. Slowly, roll the mat away from the cut paper, leaving the cut design on the table. With fine paper cuts, you'll want to work carefully, and you may need a weeder or similar tool to help you tease the cut paper (that you want to keep) from the pieces you plan to discard.

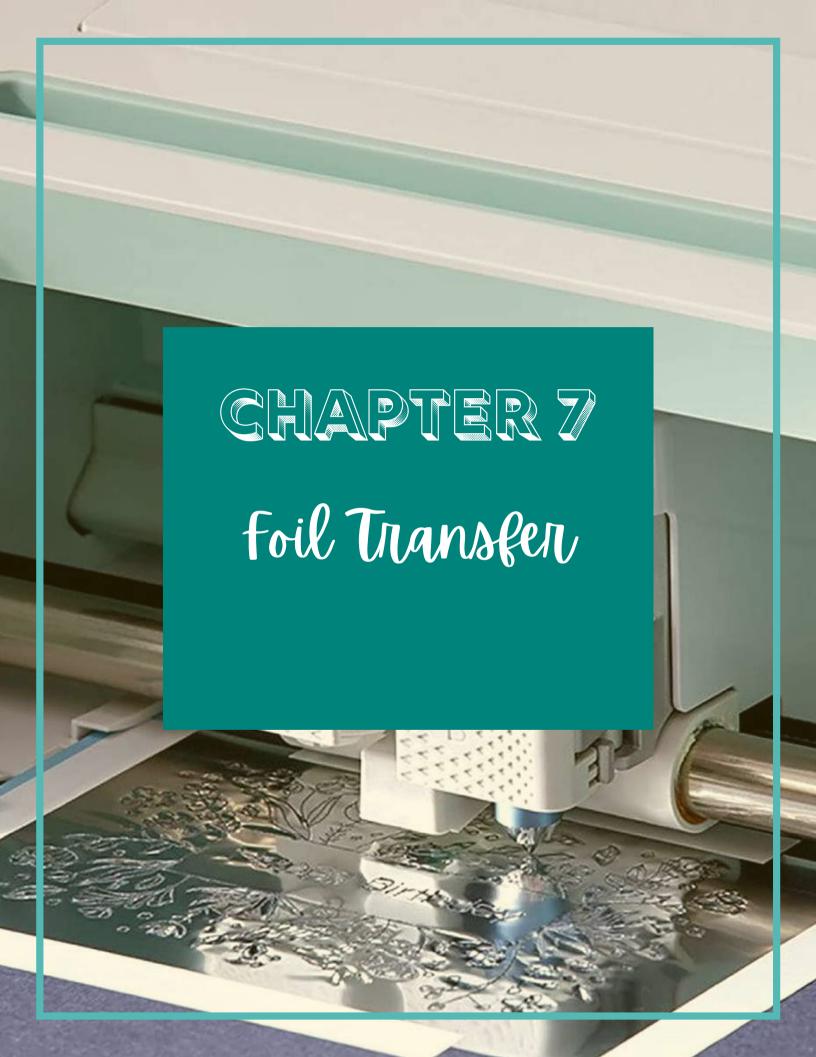

# EXPLORE AND MAKER CHECKLIST FOR FOIL PROJECTS

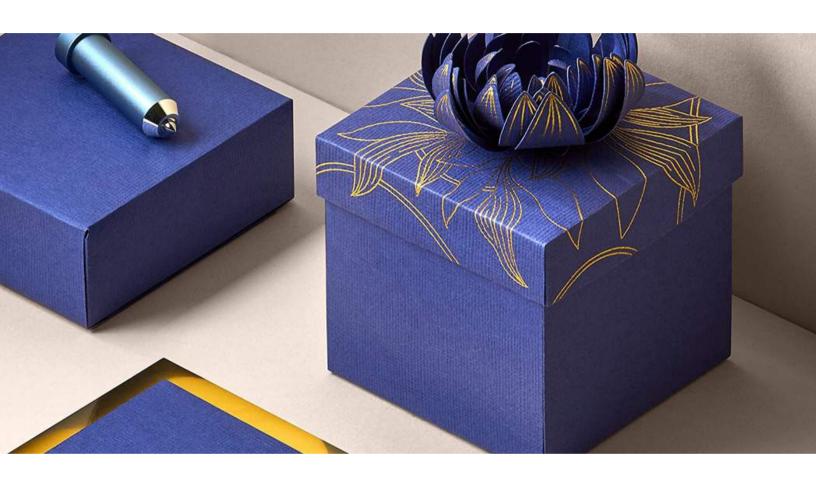

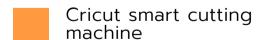

Fine Point or Premium Fine Point blade

Cricut Design Space on computer or mobile device, or Cricut Joy App

Cricut Foil Paper

LightGrip machine mat

Glue/adhesive to assemble your project (optional)

#### FOIL TRANSFER INSERT CARDS

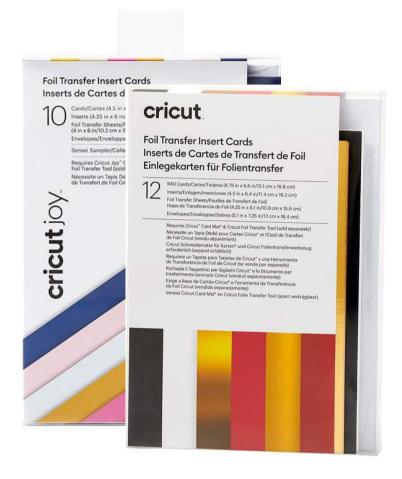

Foil Insert Cards add a shimmer to your handmade card. The Cricut Joy Foil Transfer Tool is required and is not included with Foil Insert Card packages. Adhere the included foil sheet to the front of the card with the reusable tape. Then the Foil Transfer Tool (sold separately) will press the foil into the card creating beautiful shiny designs.

### FOIL TRANSFER SHEET

The Foil Transfer Sheet is compatible with Cricut Explore 3 and Cricut Maker 3 machines. This material is used with the Cricut Foil Transfer Tool and creates polished foil accents when the foil sheet is layed onto the base material. Foil effects are ideal for adding to cards, invitations, gift boxes, and more.

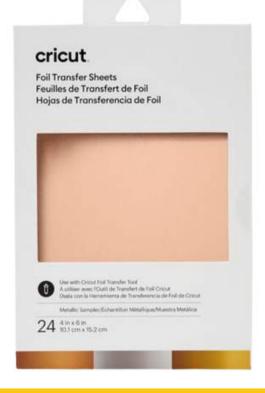

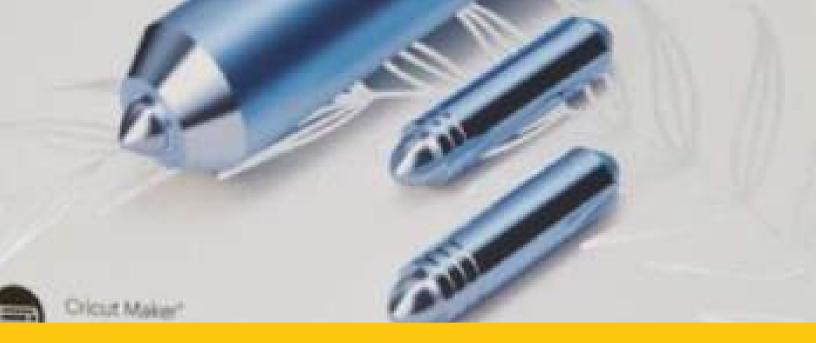

|                                            | Explore Machines |          |      | Maker |          |      |
|--------------------------------------------|------------------|----------|------|-------|----------|------|
|                                            | Fine             | Medium   | Bold | Fine  | Medium   | Bold |
| Light Cardstock – 60 lb. (163 gsm)         | 1                | ✓        | 1    | 1     | 1        | 1    |
| Medium Cardstock - 80 lb. (216 gsm)        | 1                | ✓        | ✓    | 1     | ✓        | 1    |
| Heavy Cardstock – 100 lb. (270 gsm)        | 1                | 1        | 1    | 1     | 1        | 1    |
| Deluxe Paper                               | 1                | 1        | 1    | 1     | 1        | 1    |
| Watercolor Paper                           | 1                | 1        | 1    | 1     | 1        | 1    |
| Pearl Paper                                | 1                | 1        |      | ✓     | 1        | 1    |
| Vellum                                     | 1                | ✓        |      | 1     | 1        | ✓    |
| Printable Vinyl                            | 1                | 1        | 1    | 1     | 1        | 1    |
| Printable Sticker Paper                    | 1                | 1        | ✓    | 1     | ✓        | 1    |
| Kraft Board                                | 1                | ✓.       | ✓    | ✓     | 1        | 1    |
| Matboard                                   | 1                | 1        | 1    | 1     | 1        | 1    |
| Poster Board                               | 1                | 1        | 1    | 1     | 1        | 1    |
| Copy Paper (Printing Paper)                | 1                | 1        | 1    | 1     | 1        | 1    |
| Photo Paper (Glossy, 200g)                 | 1                | <b>V</b> | ✓    | 1     | ✓        | 1    |
| Photo Paper (Matte, 230g)                  | 1                | 1        | 1    | 1     | 1        | 1    |
| Faux Leather                               | 1                |          |      | 1     | <b>√</b> | 1    |
| Smart Paper, Sticker Cardstock (on<br>mat) | 1                | 1        | 1    | 1     | <b>J</b> | 1    |

The Foil Transfer Tool is sold separately and is designed for Explore, Maker, and Joy machines. The transfer tool requires no heat and reveals polished, long-lasting results. Cricut Foil Transfer Sheets are required with this tool.

The Foil Transfer Kit adds Foil accents to your projects with the new 3-in-1 tool that includes tips for bold, medium, and fine lines. Place the new tool in your Cricut machine and you're ready to go!

To the left are a variety of materials that foil can be added to.

More suggested materials can also be viewed in Design Space under the Browse All Materials > Compatible section.

## TIPS TO REMEMBER

01

Move all of the spinning star wheels outside of foil area

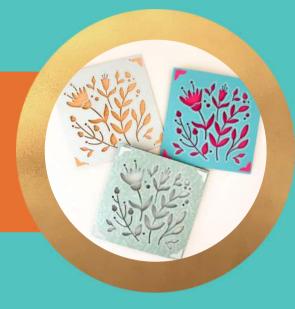

Confirm the foil sheet is taped down as tightly as possible

02

03

To allow room for taping, position design at least 1" away from the edge of the mat

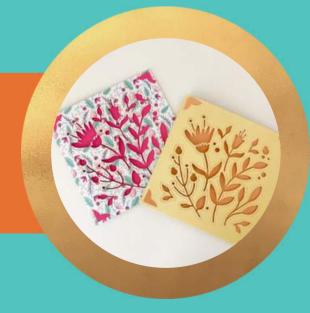

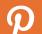

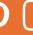

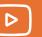

## FOIL TRANSFER TOOL

#### Foil Transfer Tool

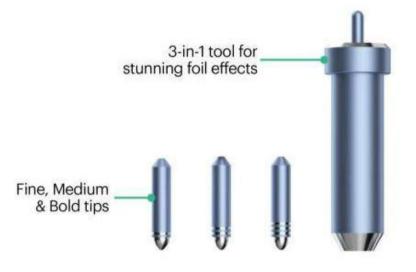

Ideal for adding accents to cards, invitations, gift boxes & more

Polished, long-lasting results

For Cricut Maker\* & Cricut Explore\* machines

### FOIL TRANSFER TOOL HOUSING

This housing will work for all three tips. It's specific ONLY to the foil transfer tool so you can't interchange it with the other blades. It's magnetic, so to switch through the tips, you simply hit the plunger to push out the tip and then slide a different one in.

### 12 FOIL TRANSFER SHEETS

12 Foil Transfer Sheets: 4x6" (colors may vary) — these are the foil transfer sheets you'll place on top of your base. It comes with 12, but of course there are more you can purchase separately.

#### 3 FOIL TRANSFER TIPS

Fine, medium, bold — each of these tips has a different thickness and you can tell which is which by looking at the lines on the tip. 1 line means it's fine, 2 is medium and 3 is bold. It is so exciting that it comes with three, so we can have a variety of lines to work with!

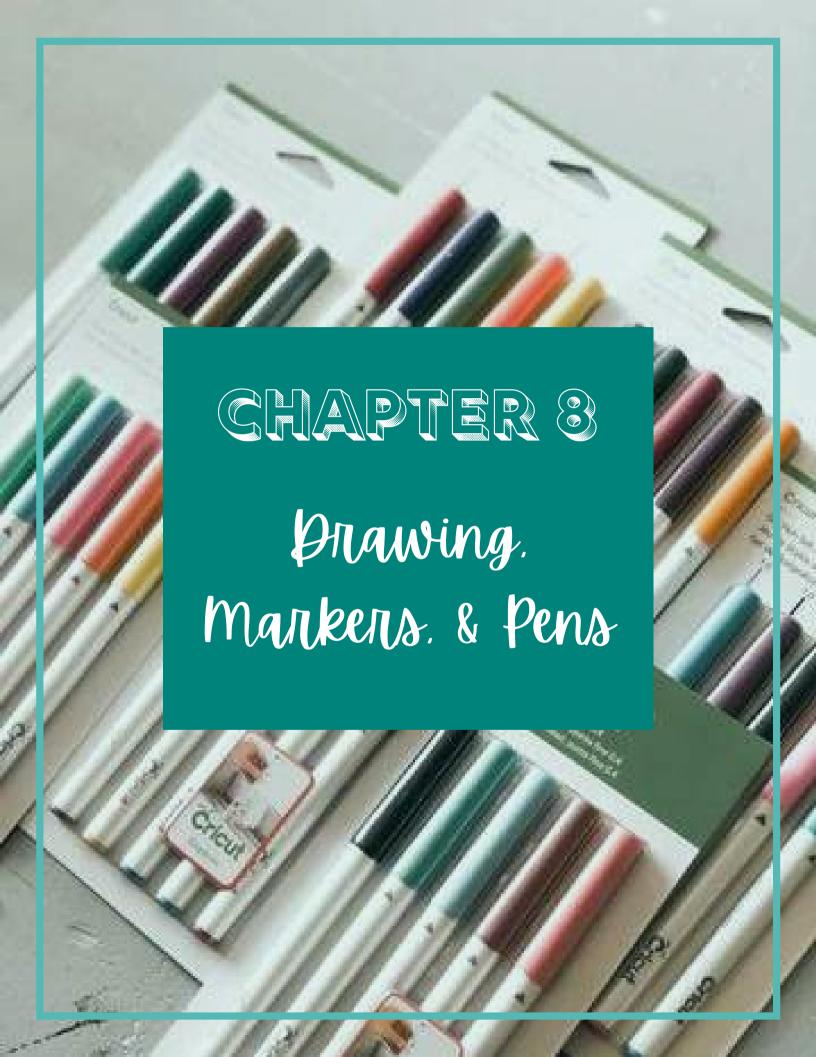

### MARKERS & PENS

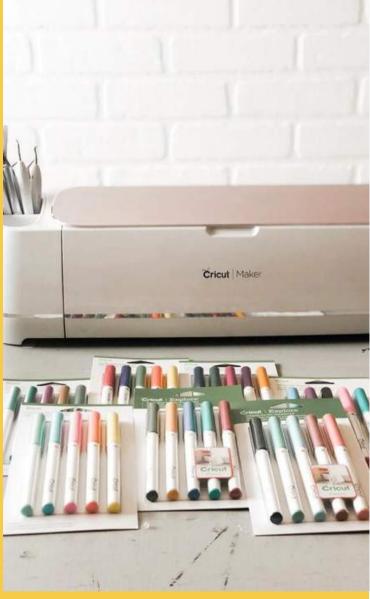

Cricut is known for its cutting capabilities, but one feature that is often overlooked is its ability to write and draw! Cricut machines can use pens and markers to create many projects such as coloring pages, drawing text, and much more.

Cricut Maker and Cricut Explore machines have a line of interchangeable pens where they are compatible with either machine.

Cricut Joy pens are only usable with the Cricut Joy machine and with the Cricut Maker or Cricut Explore. Cricut Joy pens say Cricut Joy while the other pens say Cricut.

#### PENS & MARKERS CAN BE USED ON:

- Paper
- Cardboard
- Textured Cardstock
- Fabric
- Vinyl

TIP:

Do a test sample on the material you plan on using to ensure that the ink doesn't rub off the material. If using fabric, test to make sure the pen doesn't bleed before use.

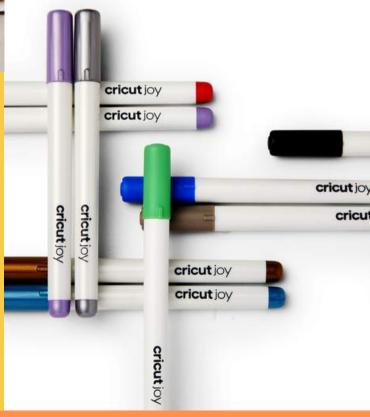

### CRICUT PENS & MARKERS

SIZE COMPARISON

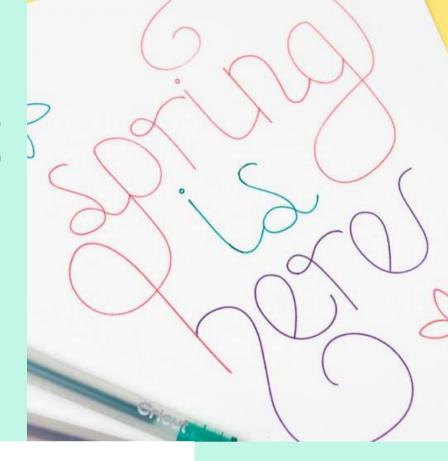

#### cricut Pens

Add a handwritten touch with your Cricut machine to any project in a variety of colors and effects.

Extra Fine Point Pen (0.3mm)

Fine Point Pen (0.4mm)

Medium Point Marker (1.0mm)

Metallic Marker (1.0mm)

Gel Pen (1.0mm)

Glitter Gel Pen (0.8mm)

Calligraphy Marker (1.0, 2.0 & 2.5mm)

Craft-e-Corner

The standard point sizes for Cricut Pens that you'll find are:

- Extra Fine Point: 0.3
- Fine Tip: 0.4
- Gel Tip Glitter: 0.8
- Medium Tip: 1.0
- Calligraphy: 2.0

### LOADING THE PEN INTO A CRICUT MACHINE

### CRICUT EXPLORE AND MAKER

Insert the pen uncapped into the auxiliary Clamp A. Push down on the pen until it clicks while holding the bottom of the tool holder. The pen will not be able to draw unless it is snapped in, so listen for the click!

The Explore One machine will need an adapter in order to draw.

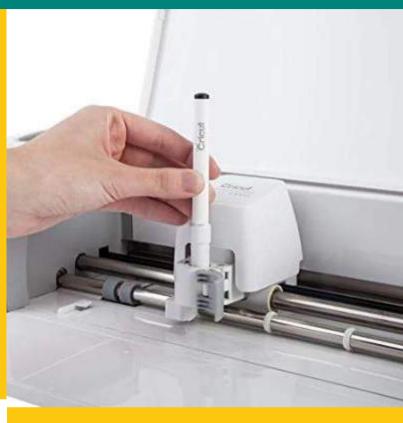

### **CRICUT JOY**

The Cricut Joy does not have a separate clamp. To insert the pen, unclamp and remove the blade and then set the pen inside. Set the pen in and close the clamp. Be sure NOT to press the pen down as this could damage the machine.

# DRAWING SPECIFIC IMAGES

Cricut has specific images that they've design that were created specifically for drawing! If you search through Cricut Access, you'll find those there. We found a cartridge full of hand drawn flowers that we love. And since they were designed for the drawing feature, you won't need to fill in any lines/letters! It will draw as is. Check out this project we made below using one of the flowers in the cartridge -- the ID is #M9C1867E and the cartridge is called "Drawn Plants".

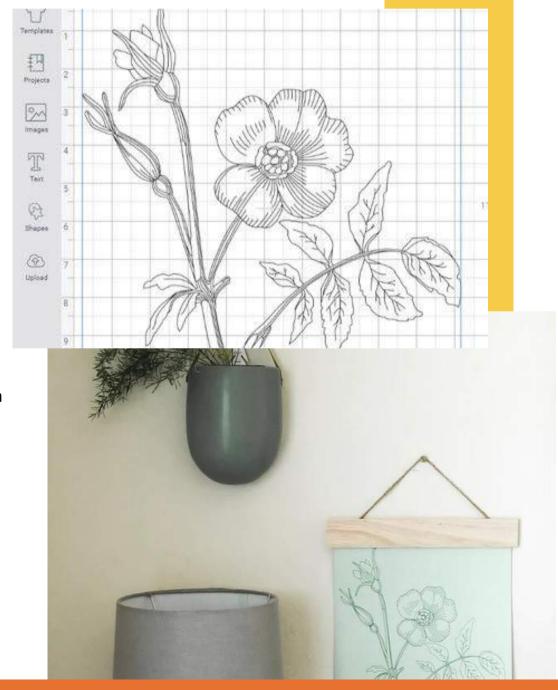

# DRAWING SPECIFIC FONTS

There are also fonts from Cricut that are specific to drawing, which means that they will draw in one line and you won't have to fill them in. To find those fonts, click on "Fonts" and then filter your search, like below:

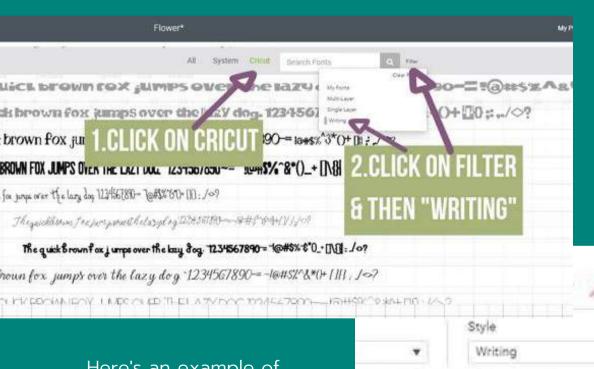

Here's an example of what one of the writing fonts looks like - note that there are no outlines that you would need to fill in. Don't forget to still choose "Draw" for your linetype, otherwise it will cut it.

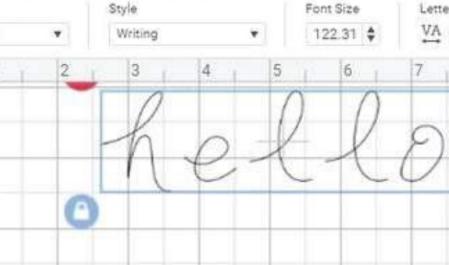

Deselect

Edit

22.

# HOW TO DRAW WITH CRICUT

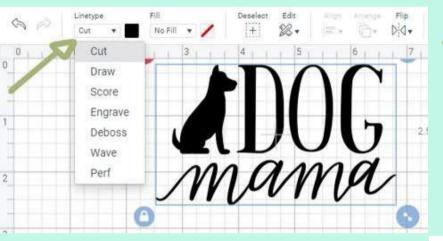

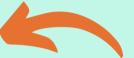

Change the linetype in Design Space from "Cut" to "Draw"

After selecting Draw, the image will change to the outline only. If preferred, filling it will need to be done manually.

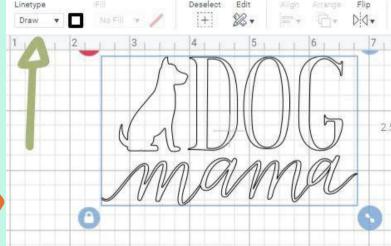

THANK YOU

APPH HAT IS E

Fonts

ELONG

### WRITING VS. CUTTING FONTS

You have probably noticed that many fonts in Design Space have significant thickness to them and are perfect for cutting. When you change from cutting to drawing in Design Space with thick fonts, you end up with an outline of each letter. You may want this at times. Certainly, you can create letter outlines to color in for some projects. But this may not be what you want for writing messages inside your cards or for addressing envelopes.

Single line or monoline fonts to the rescue! These fonts are perfect for writing on cards and envelopes. They can mimic a range of writing styles from print to fancy calligraphy. If you're not in love with your own handwriting, you'll really appreciate their ability to give a handmade touch to greeting cards and invitations for any occasion.

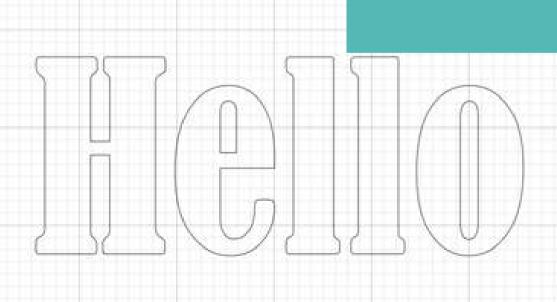

# WRITING VS. REGULAR FONTS

While we are here in the filters tab, do you see the button that says "Writing"? If you didn't know already, you can use pens with your Cricut to write or draw images or text. It's honestly one of our favorite features! Cricut has created fonts specifically for these projects. Find and click on our Gift Tag Tutorial on the Craft-e-Corner website to check it out!

### SCRIPT FONTS

We wanted to highlight script fonts in this post because we get a lot of questions about them! We changed our font in Design Space, as you can see above, to Alexander Lettering. When you use a script font, regardless of a Cricut font or a system font, the letters will always appear with spacing between them—like you see above. If this is the look you're going for, then you're golden! If not, continue reading on to see how to fix this.

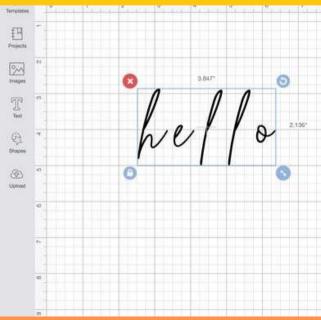

# INSTALLING FREE FONTS

You can reach the download page for each of these free fonts from the links provided below. Typically, there is a clear download link or button on the page, but some free font sites have confusing ads on the same page. If you're unsure whether you have the right button or link, hover your mouse over the button and look at the bottom left corner of your computer screen. You will see the name of the file or web address associated with that link. If you see the name of the font or the address ends with .TTF or .OTF, then you've got the right button to download the font.

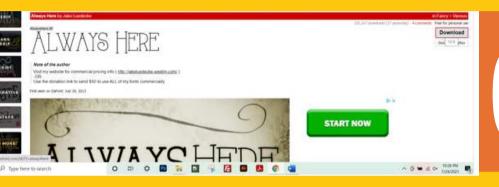

If needed, unzip the folder and extract the files that are downloaded to your PC.

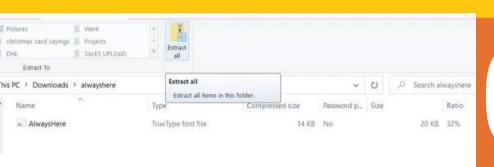

Right click on the font file and choose Install.

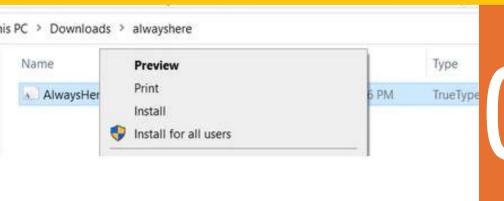

Locate the new font under System in Design Space. If you don't see the new font there, restart your computer.

# HOW TO MOVE FONT SCRIPTS TOGETHER

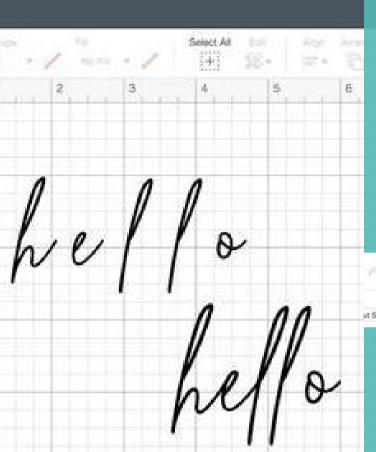

Do you notice the difference between the two fonts to the left? It's a super simple fix in Design Space—we just need to move the letters together! There's two ways to do this. The first is to adjust your letter spacing. Click on your font and then head up to the top tool-bar and look for "Letter Spacing". See it below? Currently it says "1.2".

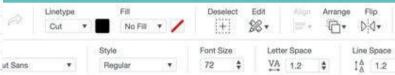

You can click on the arrows to adjust the spacing. If you increase the number (arrow up), you'll increase the space or move the letters father apart. If you decrease the number, by clicking the arrow down, you'll decrease the space. In other words, you'll move the letters closer together. This is exactly what we want: less space! You can simply click the arrow down and you'll see the letters move closer together as the space between decreases. You can also manually enter a number. You may want to do this if you know there is a lot of space that needs to be decreased.

### TIP

You can also enter in numbers manually into this space. Oftentimes, you'll have to go into the negatives to get the look you want.

# HOW TO MOVE FONT SCRIPTS TOGETHER CONTINUED

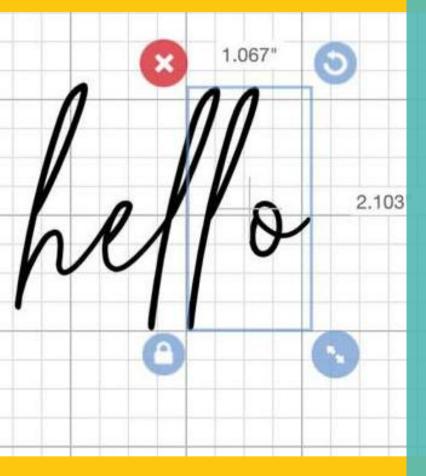

In addition to this, there is another way you can move the letters together.

You can simply ungroup them and manually move them together as you can see here. Do you see how we have highlighted the second "I" and the "o"? When on our computer, we like to highlight the letter/s we want to move and then use our keyboard to click and move it over. This way, the letters will stay aligned horizontally. You can just click and tap your arrows to move them where you want! You can also click and drag with your mouse as well.

When moving script letters together, you may, at times, use a mix of both these techniques. We have found that with the manual spacing (increasing/decreasing the space in the toolbar), it gets the job done for the MOST part, but there's usually some spacing that works better being fixed manually.!

### **HOW TO ADD TEXT**

On the left-hand side of Design Space, click on "Text". The word Text will pop up onto your canvas and allow you to start typing.

### **HOW TO RESIZE TEXT**

There are two ways to re-size your text. First, click on your text. It needs to be highlighted to work with. Once you've clicked on the text, you can resize by clicking on the arrows in the bottom right-hand corner of the blue box surrounding your text. Do you see the arrow pointing towards it? You can simply click and drag your text. As long as you leave it locked (which we highly recommend— you can see it in the bottom left-hand corner), then it will stay proportionate.

The second way to resize your text is to manually type in the dimensions you want. Take a look at the top toolbar, where the other arrow is pointing towards. If you know what specific dimension you're looking for, you can type it in here. Again, we recommend leaving the lock on (see the circled area above the area). This way, if you know you want your text to be 4" in width, it will automatically size the height to be proportionate.

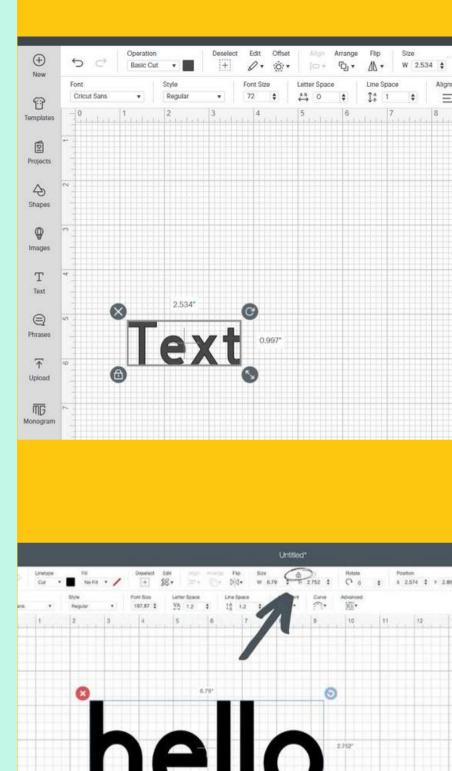

# HOW TO CHANGE A FONT

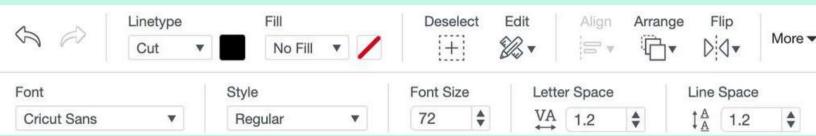

To change a font, head to the top toolbar (shown above) and simply click on the drop-down menu that says "Cricut Sans". Note: Cricut Sans is the default font that will always show up when you start a new text-box. Once you click on that, a new menu will pop up where you can change your font (see below). Whatever you change your font, the name will appear where Cricut Sans is to the font you chose.

### ALL FONTS VS. CRICUT FONTS VS. SYSTEM FONTS

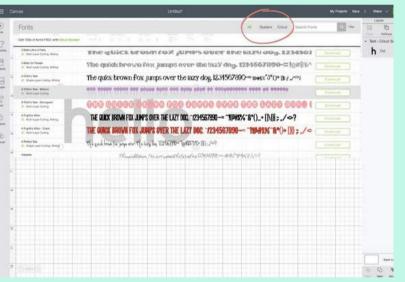

This is the screen that will pop-up when you change the font! When you first get to this screen, you will be seeing all of the fonts that are available to use— both fonts from Cricut and fonts on your computer. That is simply the difference between the two. Cricut fonts are from Cricut and system fonts are the ones on your computer! If you look at the image to the left, you'll see where you can filter between the fonts.

TIP

You can download new fonts to your computer and use them in Design Space! Simply download them from the internet and install them to your computer. You'll need to close and re-open Design Space if you had it open while you were installing the font.

TIP

To search for a font name, simply type in the name of the font in the search bar to the right of the Cricut/system tabs!

# HOW TO USE FILTERS

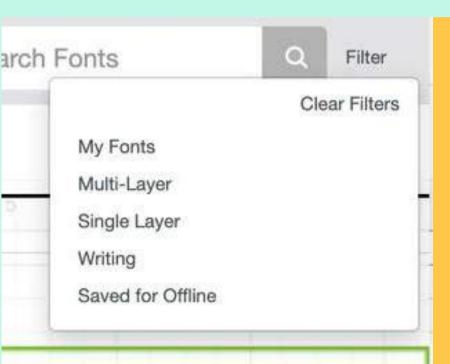

You can filter through fonts to easily find what you're looking for. To do this, click on "Filter" to the right of the search bar. When you do that, another menu will open up (see left). You can filter through: My Fonts, Multi-Layer, Single Layer, Writing and Saved for Offline. This will be really helpful when you're searching for specific fonts!

Locate the new font under System in Design Space. If you don't see the new font there, restart your computer.

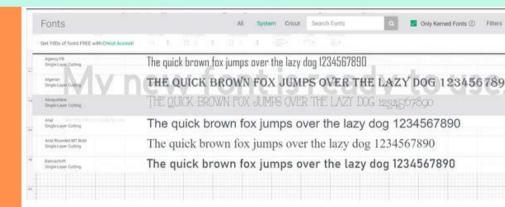

Add your text to the Design Space canvas and change the settings from Cut to Draw with a Pen.

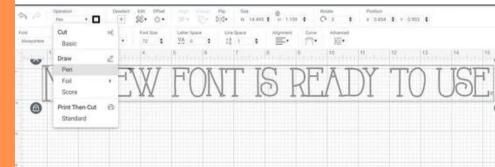

# FAQ

How do I avoid getting track marks on my cards when using Card Mat 2 x 2 with my Cricut Explore or Cricut Maker?

The small white rings on your Cricut cutting machine roller bar are called star wheels. These wheels help keep materials from shifting during cutting, especially when using the Print Then Cut feature. However, when using thicker materials or accessories, like Cricut Card Mat, the star wheels can leave track marks on your material.

To avoid track marks on your cards, move the star wheels to the center of the rail, making sure all of them align with the middle column of Card Mat.

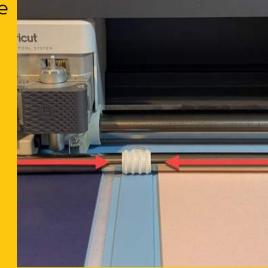

Can I cut 5 in  $\times$  7 in cards on my Card Mat 2  $\times$  2?

The maximum recommended card size is 4.75 in x 6.6 in (12.1 cm x 16.8 cm). Larger cards will not fit properly onto the mat and will result in artwork not being centered correctly on the card.

Why don't you just call them card sizes like A1, A2, and A6?

Card size names vary by country. For example, an A6 card in the US is a different size from an A6 card in the UK. To meet the needs of Cricut's global consumers, Cricut created an easy-to-follow naming system to use all around the world.

What does R, S and the number mean?

R stands for rectangular, and S stands for square. The numbers increase as the cards get larger, so 10 is the smallest size (like a notecard) and 40 is the largest size (like a greeting card).

|   | Some of the sharp corners on my design look mushy. What should I do? |
|---|----------------------------------------------------------------------|
| Ų | should I do?                                                         |

You may need to replace your blade – a sharper blade should yield crisp cuts.

#### What sizes of cards are compatible with my card mat and machine?

| Card Sizes                                     | RIO                               | R20                                   | R30                                     | R40                                 | S40                                      |
|------------------------------------------------|-----------------------------------|---------------------------------------|-----------------------------------------|-------------------------------------|------------------------------------------|
| Measurements                                   | 35 in x 49 in<br>[89 cm x 124 cm] | 4.25 in x 5.5 in<br>(10.8 cm x 14 cm) | 45 in x 625 in<br>[11.43 cm x 15.87 cm] | 475 in x 66 in<br>(121 cm x 168 cm) | 4.75 in x 4.75 in<br>(12.1 cm x 12.1 cm) |
| Compatible<br>with Cricut<br>Joy Card Mat      | ,                                 | V                                     | v                                       |                                     |                                          |
| Compatible<br>with Cricut<br>Card Mat<br>2 x 2 | ~                                 | v                                     | ~                                       | ~                                   | v                                        |

#### Can I write inside cards when using card mats?

Yes! To write or draw on the inside of your card, fold the card inside out and insert in card mat so that the inside is up on the mat. Ensure that your Draw design is properly oriented and positioned on the project preview screen.

Can I use the foil tool and foil transfer sheets when using card mats?

Yes! Card mats are compatible with the Cricut foil transfer tool and all foil transfer sheets.

Can I rotate my card mat and load it into my machine bottomfirst like I can with other machine mats?

No, due to the way it's constructed card mats should be loaded topfirst always. Otherwise, your designs will not be properly aligned on the cards.

## Q

### Can I reposition the backer after applying it to the adhesive?

Cutaway Card adhesive is not repositionable; take care to align the edge of the backer with the inside fold of the card – centering the backer between the top and bottom of the card – before pressing into the adhesive.

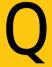

### My design didn't cut onto the card in the right place – what happened?

Make sure you are selecting the right card size in Design Space before cutting. You can double-check the size of your cards using the lines on the card mat. Design Space will automatically select the smallest card size that will work on your artwork and center the card on the design. If you want your artwork on a larger card, you can adjust your placement on the mat preview screen.

## Q

### Can I make a Cutaway Card in Design Space on a mobile device?

Yes, you can make Cutaway Cards in both Design Space for Desktop and Design Space on an iOS device.

Note: Card Mat 2 x 2 functionality for Cricut Explore and Cricut Maker machines not currently available in Design Space for Android.

Q

#### Can I make a Cutaway Card on the Cricut Joy App?

Yes! There is a guided flow with step-by-step instructions on how to make a Cutaway Card on the Cricut Joy App. You can also make a Cutaway Card using Design Space for Desktop or Design Space on an iOS device.

Q

#### Do you have a sizing template for cutaway cards?

Yes! Search Design Space for the card size you purchased, and we have templates to make sure you design your card to the correct size.

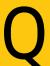

#### Can I write on the inside of the backer?

The backers are coated paper and standard pens will smear. We recommend a permanent marker if you want to write on the inside of the backer.

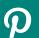

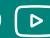

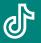

- My machine is cutting into the holographic/foil backer and the foil comes up when I weed away the card.
  - Try selecting "less pressure" when cutting your cards. Some machines have higher force when cutting and this should solve the problem.
- My design had elements that were too small and they lifted off the backer while weeding! What should I do?

These elements should still have adhesive on them. Just stick the pieces back onto the card and they should stay.

- Do I apply the backer before cutting my card?
  - Yes! Apply the backer just before you cut don't batch them beforehand.
- My machine isn't cutting all the way through the paper and it tears when trying to pull the paper up. What should I do?

  Try selecting "more pressure" when cutting your cards. Alternatively, it might be time to change your blade to achieve clean cuts.
- What's the best way to make sure my backer is aligned on the card?

Peel the liner off the card. Place the card on a table at a 90-degree angle— the non-adhesive side of the card should be facing up. Use the 90-degree bend in the card to align the edge of the backer. Once it is centered on the card, press the backer onto the adhesive.

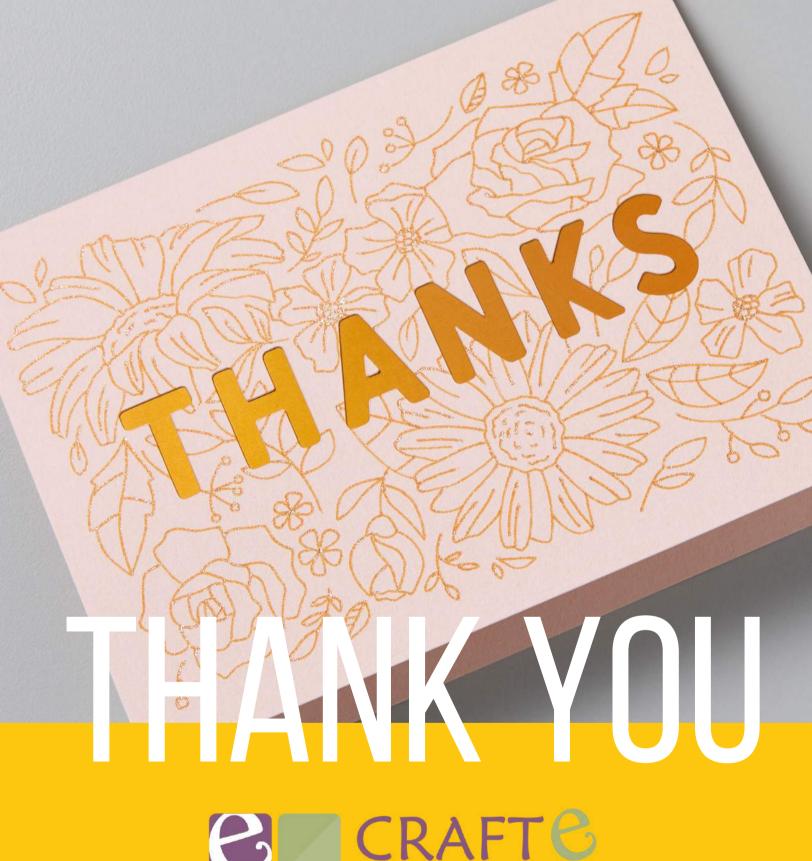

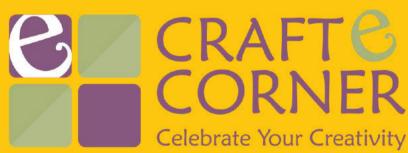